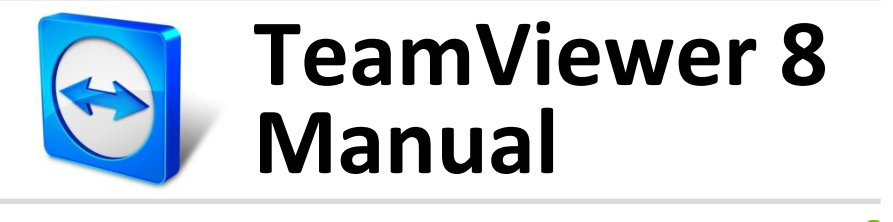

# **Remote Control**

Rev 8.1-12/2012

# **Table of Contents**

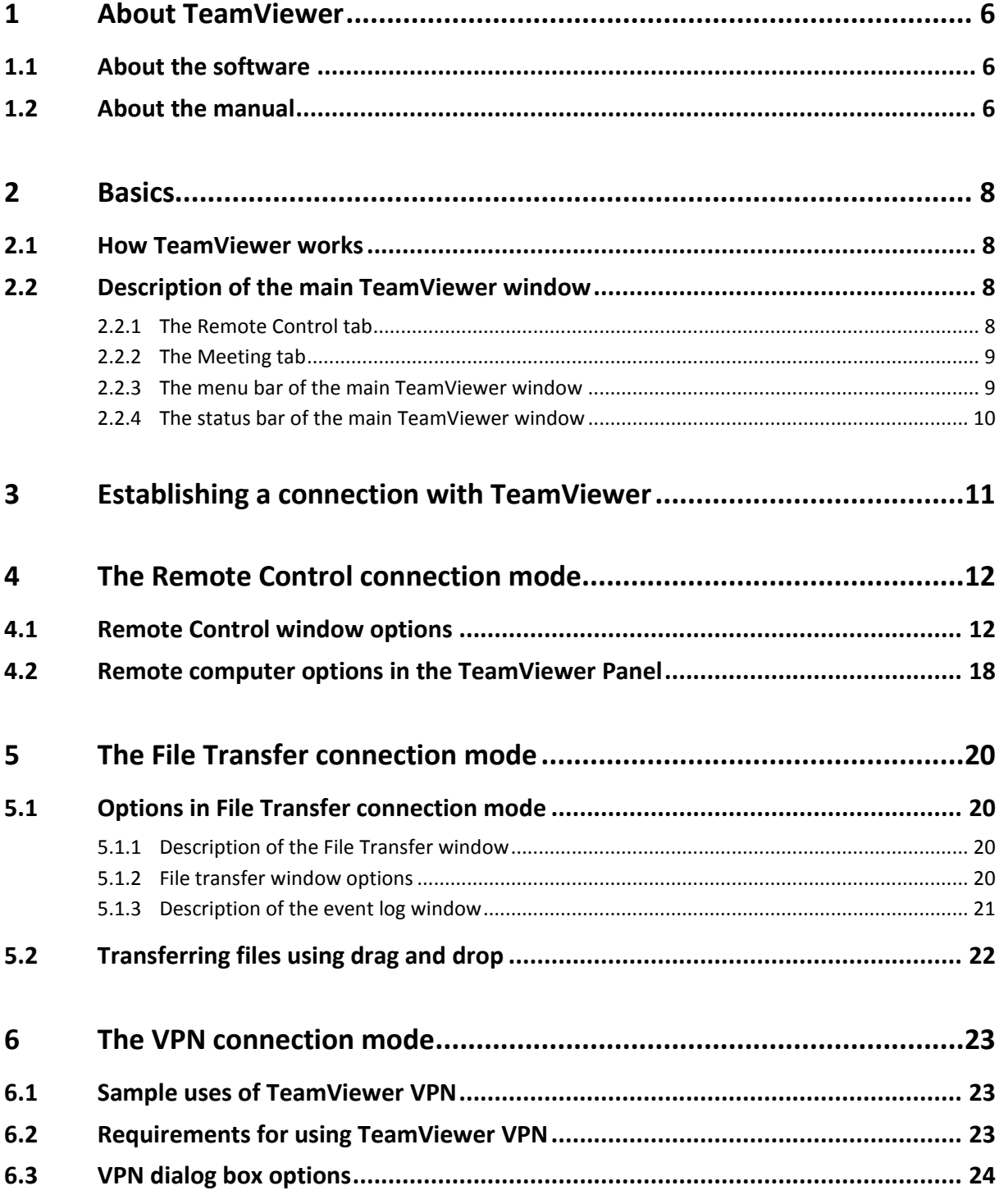

 $\bullet$ 

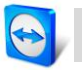

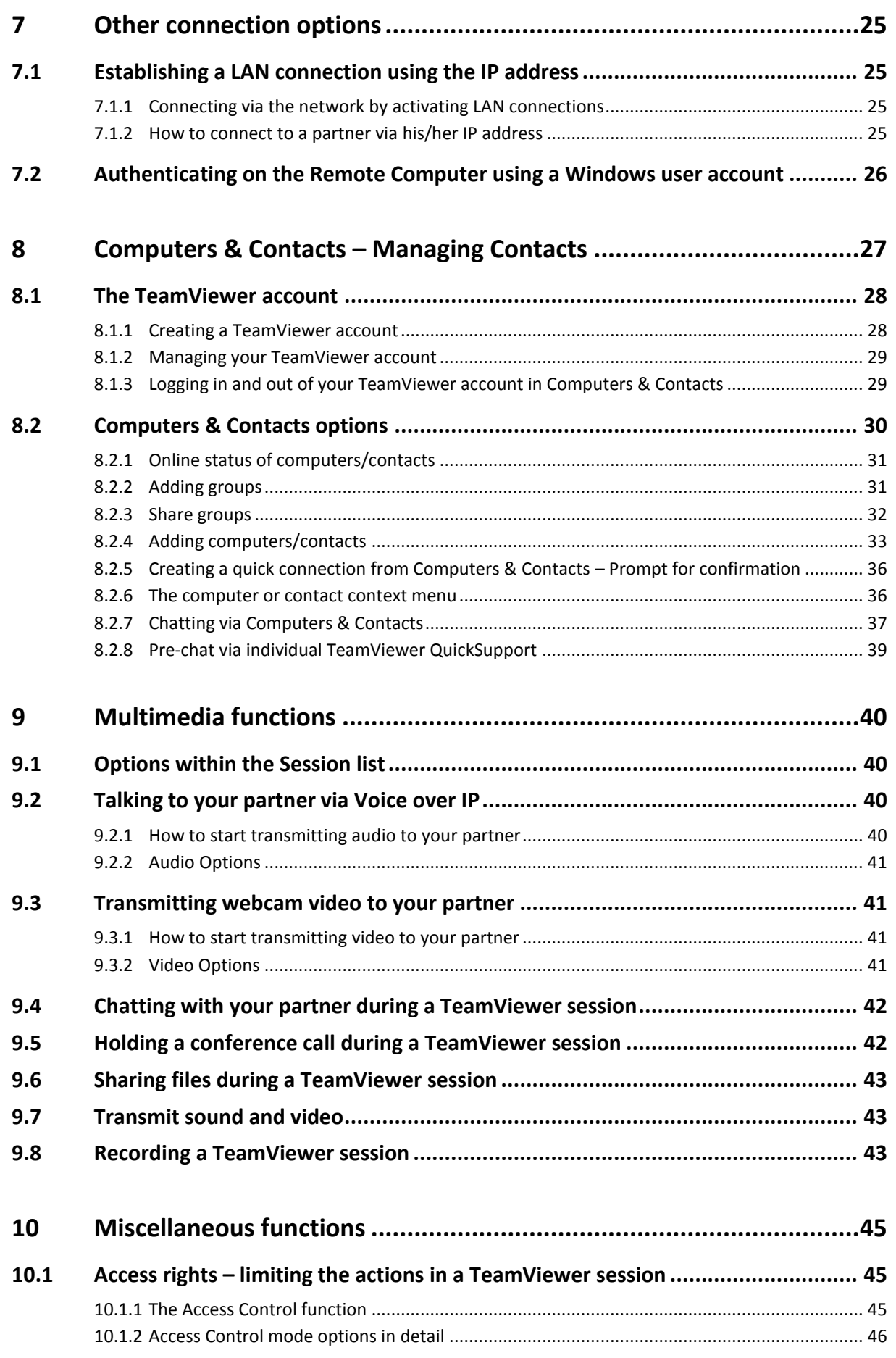

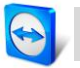

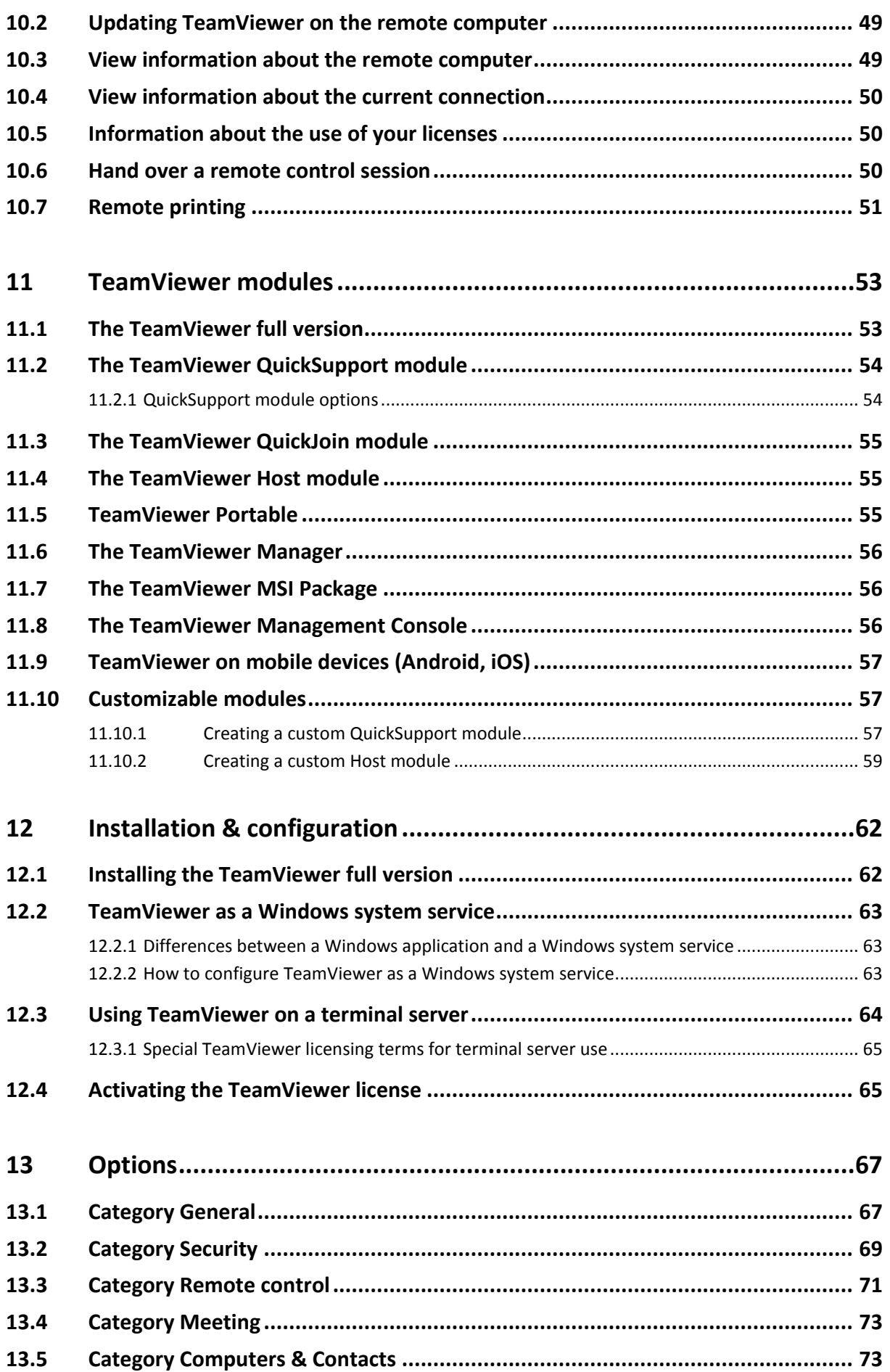

# $\bigcirc$

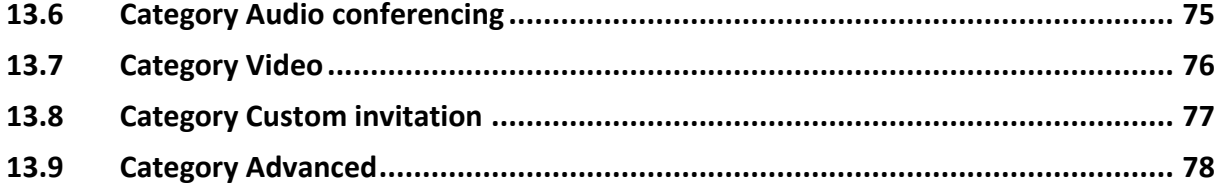

# <span id="page-5-0"></span>**1 About TeamViewer**

## <span id="page-5-1"></span>**1.1 About the software**

TeamViewer is an intuitive, fast and secure application for remote control and meetings. As an all-inone solution, TeamViewer can be used to:

- Provide ad-hoc remote support to colleagues, friends or customers.
- Administer Windows servers and workstations. You can run TeamViewer as a Windows system service. This allows you to access your computer even before you log into Windows.
- Connect to other platforms such as Mac OS X and Linux.
- Connect from Android or iOS mobile devices to Windows, Mac or Linux computers.
- Share your desktop for meetings, presentations or team work.
- Connect to your home computer while you are away and work on documents, check your emails or download images from your home computer and edit them.
- Connect to your work computer while you are away (such as when you are on a business trip and need important information).

TeamViewer works behind firewall barriers, NAT routers and proxies with no configuration necessary.

## <span id="page-5-2"></span>**1.2 About the manual**

This manual describes how to use TeamViewer to control a computer remotely.

Unless stated otherwise, the functionalities described always refer to the TeamViewer full version for Microsoft Windows.

Instructions are given on the assumption that the TeamViewer full version is already installed on your computer. If you need help installing the program, read *section [12,](#page-61-0) pag[e 62](#page-61-0)* first.

For assistance with TeamViewer meeting functions, please read the separate *TeamViewer Meeting Manual* available on our website.

The Mac OS and Linux versions are mostly identical to the Windows version, although some of the functions are not yet available. Feel free to use our free trial versions to get an idea of the various functions and contact our Support team if you need further assistance.

Mac OS, iPhone and iPad are trademarks of Apple Inc. Linux<sup>®</sup> is a registered trademark of Linus Torvalds in the US and other countries. Android is a trademark of Google Inc. Windows, Microsoft and Outlook are registered trademarks of Microsoft Corporation in the US and other countries. For simplification purposes, this manual refers to the operating systems Microsoft® Windows® 2000, Microsoft® Windows® XP, Microsoft® Windows® Vista and Microsoft® Windows® 7 simply as

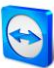

"Windows." All supported Windows Operation Systems can be found on our website *<http://www.teamviewer.com/en/kb/38-Which-operating-systems-are-supported.aspx>*.

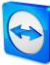

# <span id="page-7-0"></span>**2 Basics**

## <span id="page-7-1"></span>**2.1 How TeamViewer works**

If you think of a TeamViewer connection as a phone call, the TeamViewer ID would be the phone number under which all TeamViewer Clients can be reached separately. TeamViewer computers and mobile devices that run TeamViewer are identified by a globally unique ID. The first time TeamViewer is started, this ID is generated automatically based on hardware characteristics and will not change later on.

All TeamViewer connections are highly encrypted and are thus protected from being accessed by third parties. For detailed technical information regarding connections, security and data privacy in TeamViewer, see the *security statement* on our website at *<http://www.teamviewer.com/en/products/security.aspx>*.

# <span id="page-7-2"></span>**2.2 Description of the main TeamViewer window**

The main TeamViewer window is divided into the **Remote Control** and **Meeting** tabs.

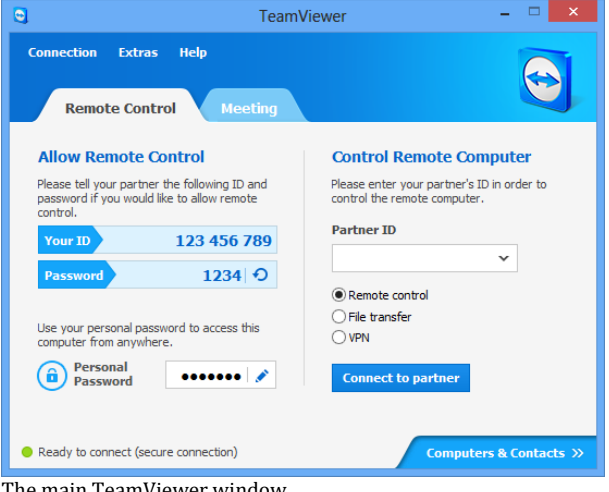

The main TeamViewer window.

## <span id="page-7-3"></span>**2.2.1 The Remote Control tab**

The **Remote Control** tab is divided into the following areas:

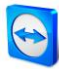

## **Allow Remote Control**

In this area, you will find your TeamViewer ID and your temporary password. If you share this information with your partner, he or she will be able to connect to your computer. By clicking the **D** icon in the **Password** field, a context menu will appear for changing the random password or for copying it to the clipboard (Windows copy & paste function). In addition, you can define a personal password here.

Note: Click the **interpretatal configure TeamViewer to automatically start along with Windows (system)** service) and choose a personal password. You will then be able to access your computer anytime via TeamViewer. This link is only visible if you have not yet set up TeamViewer as a system service. (*see section [12.2,](#page-62-0) page [63](#page-62-0)*).

## **Control Remote Computer**

To control a computer remotely, enter its ID in the **Partner ID** combo box. In addition, various connection modes are available:

**Remote control:** 

Control your partner's computer or work together on a single computer.

- **File transfer:** Transfer files from or to your partner's computer.
- **VPN:**

Create a virtual private network with your partner.

## <span id="page-8-0"></span>**2.2.2 The Meeting tab**

For more information on how to use TeamViewer for meetings and presentations, take a look at the *TeamViewer 8 Meeting Manual*.

## <span id="page-8-1"></span>**2.2.3 The menu bar of the main TeamViewer window**

The menu bar is located along the upper edge of the main TeamViewer window and contains the menu items **Connection**, **Extras** and **Help**.

## **Connection**

The **Connection** menu offers the following options:

- To invite someone to a TeamViewer session, click **Invite Partner...** .
- To configure TeamViewer to automatically start along with Windows (system service), click **Setup unattended access...** .
- To quit TeamViewer, click **Exit TeamViewer**.

### **Extras**

The **Extras** menu contains the following options:

- To access the settings (*see section [13,](#page-66-0) page [67](#page-66-0)*) click **Options**.
- To play or convert videos of recorded TeamViewer sessions (*see section [9.7,](#page-42-1) pag[e 43](#page-42-1)*), click **Play or convert recorded session...** .
- To recommend TeamViewer to others, click **Tell-A-Friend**.

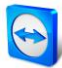

- To access the log files created by TeamViewer (especially if needed by the TeamViewer Support team for analysis purposes), click **Open log files...** .
- To activate your license key on this computer, click **Activate license** (*see section [12.4,](#page-64-1) page [65](#page-64-1)*).

## **Help**

The **Help** menu contains the following options:

- If you need help with TeamViewer, you can access our Support website by clicking **TeamViewer web help**.
- To open up the TeamViewer website, click **TeamViewer website**.
- To provide feedback on TeamViewer, click **Feedback**.
- To check whether you have the latest version of TeamViewer, click **Check for new version**.
- To obtain information about TeamViewer and licensing, click **About**.

## <span id="page-9-0"></span>**2.2.4 The status bar of the main TeamViewer window**

The status bar is located along the bottom edge of the main TeamViewer window. It contains a **status light** indicating the status of your connection as well as a button for accessing **Computers & Contacts** (*see section [8,](#page-26-0) page [27](#page-26-0)*).

The status light has the following three positions:

- **Green**: Ready to connect. You can set up a secure connection from your TeamViewer or accept an incoming connection.
- **Yellow**: Authenticating. The authentication process for setting up a TeamViewer session has started. You or your partner must enter a password.
- **Red**: The connection was interrupted or no connection was established.

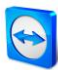

# <span id="page-10-0"></span>**3 Establishing a connection with TeamViewer**

This section describes in simple steps how to create a remote control session. The process for creating a connection for a VPN session or file transfer is the same. To learn about other options for establishing a connection and other functions, see *section [7,](#page-24-0) page [25](#page-24-0) / section [8,](#page-26-0) pag[e 27](#page-26-0) / section [10,](#page-44-0) page [45](#page-44-0)*.

**To connect with a partner for a remote control session, follow these steps:**

- 1. Start TeamViewer.
- 2. Click the **Remote Control** tab.
- 3. Ask your partner to start the TeamViewer full version or TeamViewer QuickSupport (*see section [11.2,](#page-53-0) pag[e 54](#page-53-0)*).
- 4. Ask your partner for his/her TeamViewer ID and password.
- 5. Enter your partner's ID in the **Partner ID** combo box.
- 6. Click the **Remote control** option button.
- 7. Click the **Connect to partner** button.
	- $\rightarrow$  The **TeamViewer Authentication** dialog box will open.
- 8. Enter the password of the remote computer.
- 9. Click **Log On**.
- 10. You are now connected to your partner's computer.

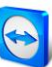

# <span id="page-11-0"></span>**4 The Remote Control connection mode**

The **Remote Control** connection mode lets you control a remote computer.

This section explains the tools available to you for this purpose. You can control your partner's computer as if you were sitting directly in front of it. You can also control your own computer while you are away from home/work with this mode.

Once you start a remote control session (as described in *section [3,](#page-10-0) page [11](#page-10-0)* ), the **Remote Control window** will appear.

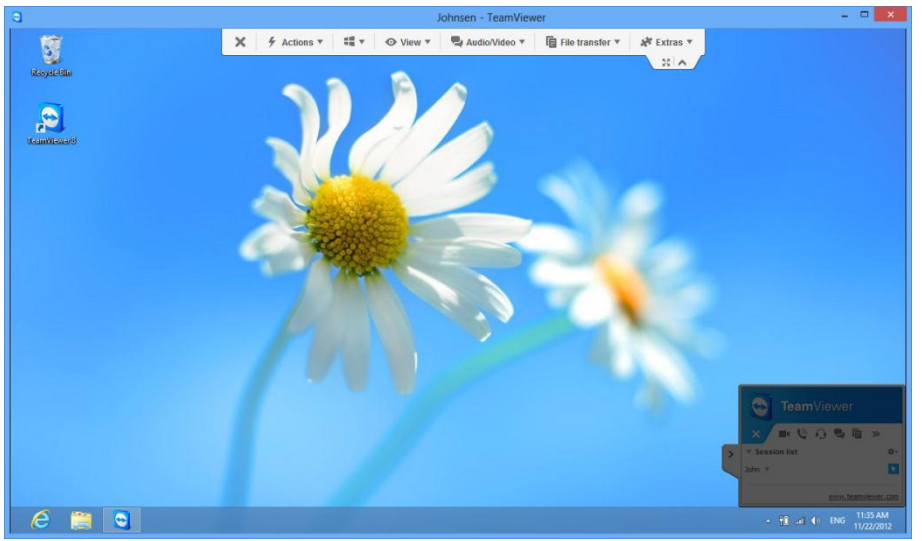

The TeamViewer remote control window.

## <span id="page-11-1"></span>**4.1 Remote Control window options**

Your partner's name and/or ID is displayed in the title bar of the window. Below that, you will see a toolbar with menu buttons for the following possibilities:

## $\pmb{\times}$ **Close**

Closes the current connection.

# $\frac{1}{\gamma}$

**Actions**

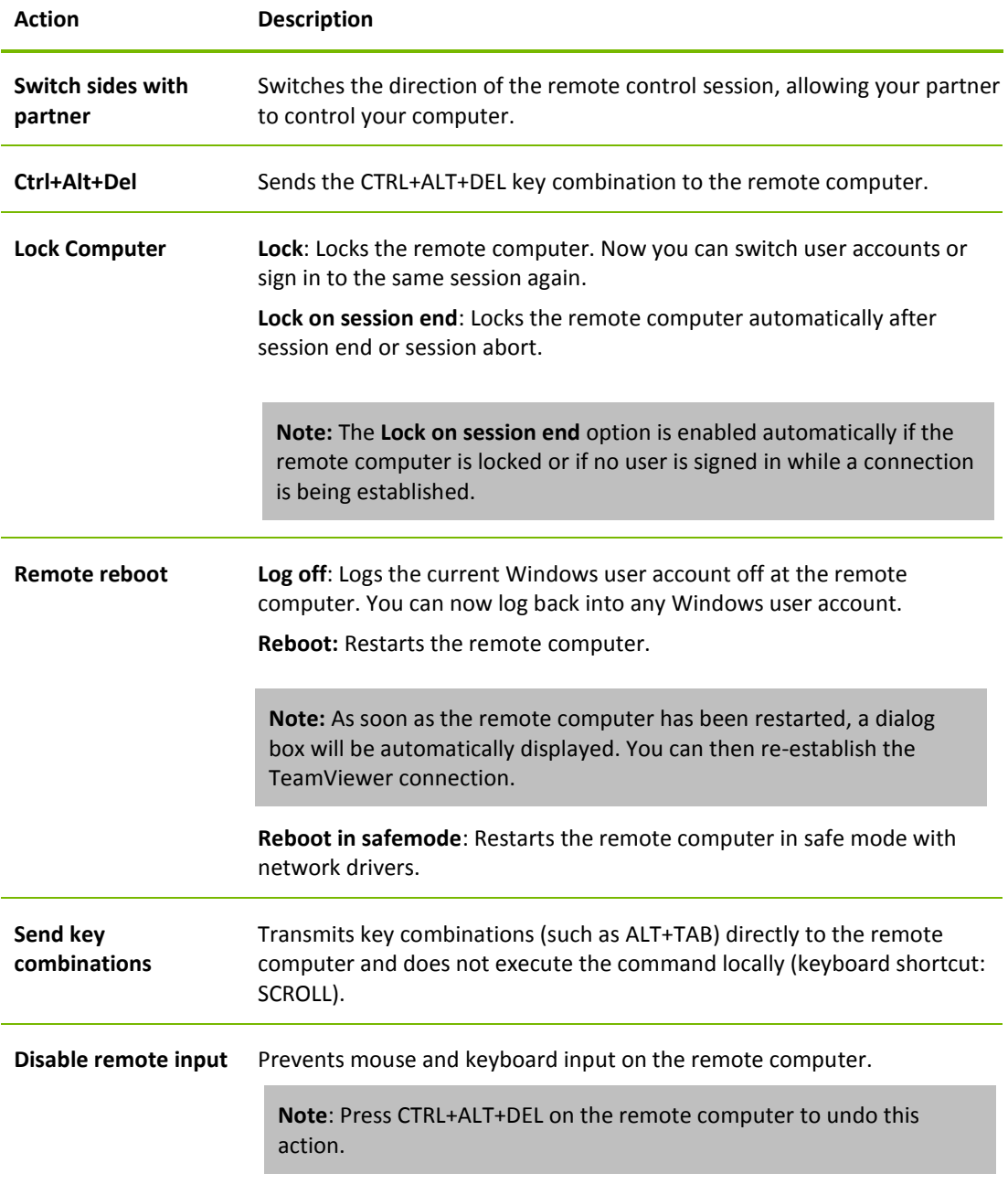

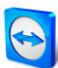

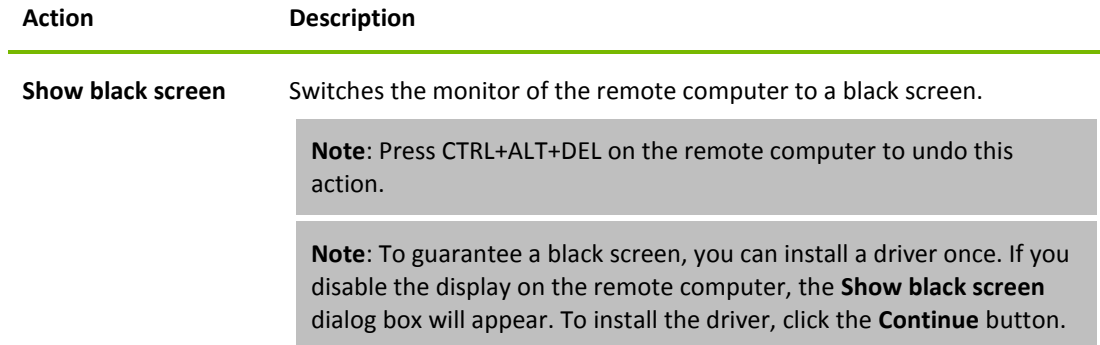

## 疆

## **Shortcuts**

If the remote computer is running with a Windows 8 operating system, you can perform specific Windows 8 commands.

- **Start**: Opens the Windows 8 start screen.
- **App commands**: Opens the Windows 8 app bar.
- **Charms**: Opens the Windows 8 charms bar.
- **Change apps**: Alternates between the open Windows Store apps.
- **Docking**: Docks the Windows Store app on the right screen edge.

# $\odot$

## **View**

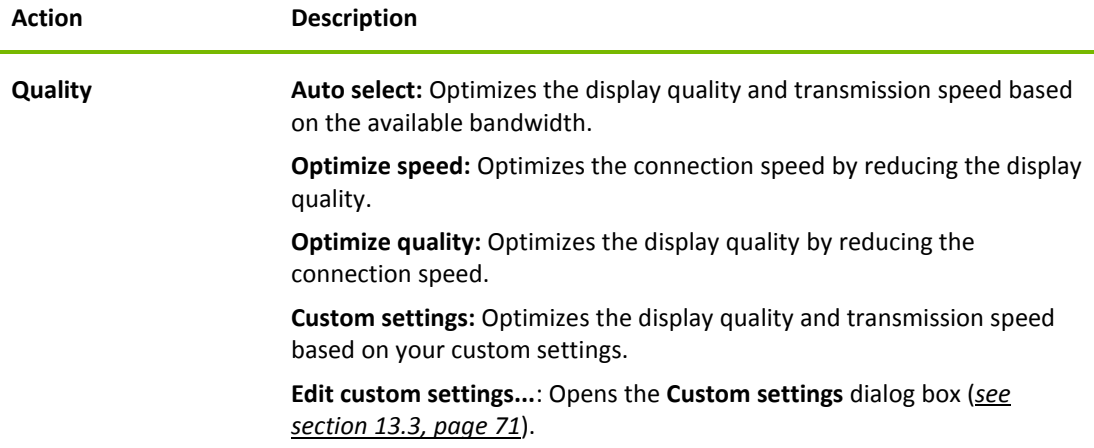

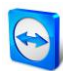

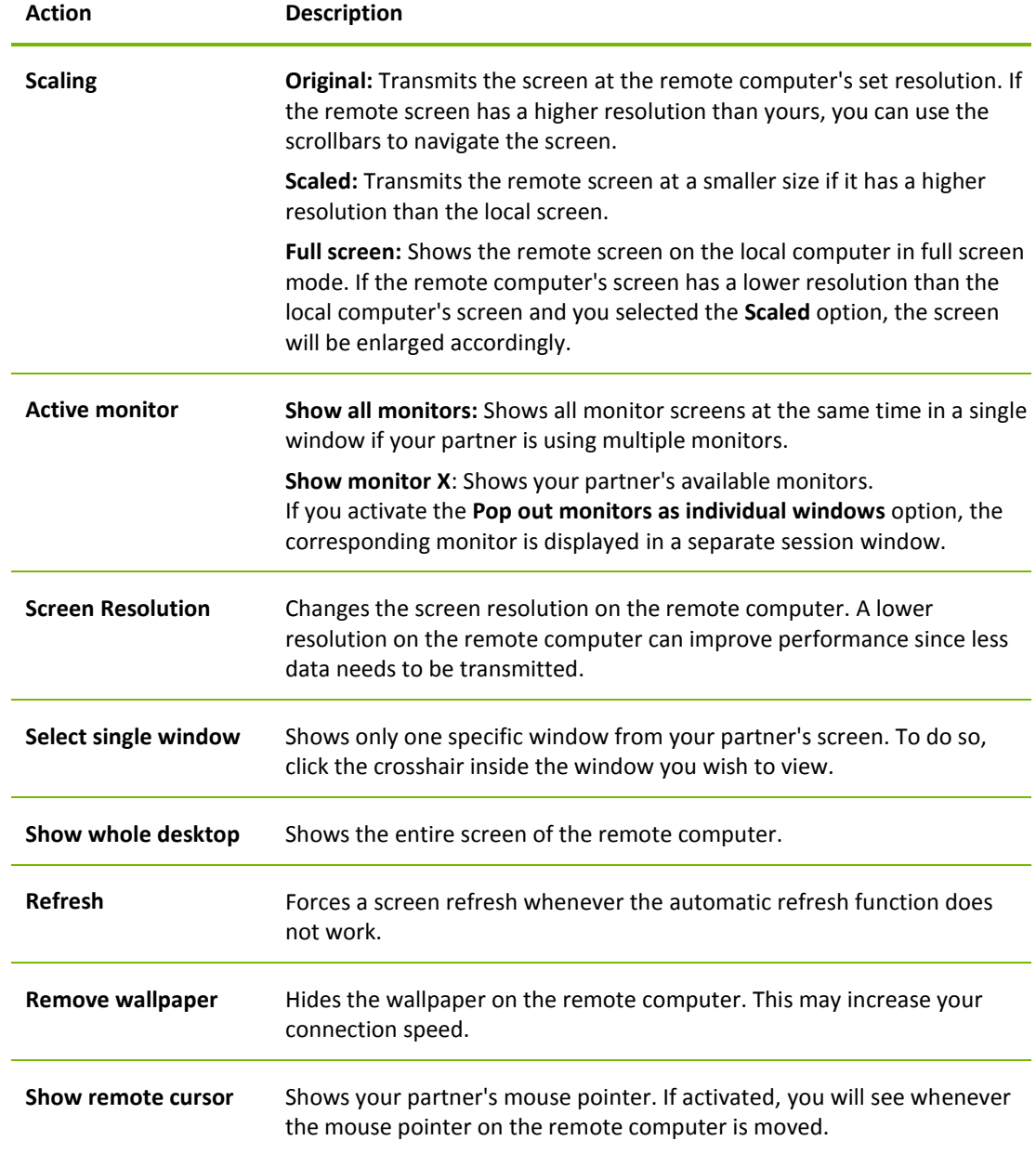

## U **Audio/Video**

For details regarding audio/video functions see *section [9,](#page-39-0) pag[e 40](#page-39-0)*.

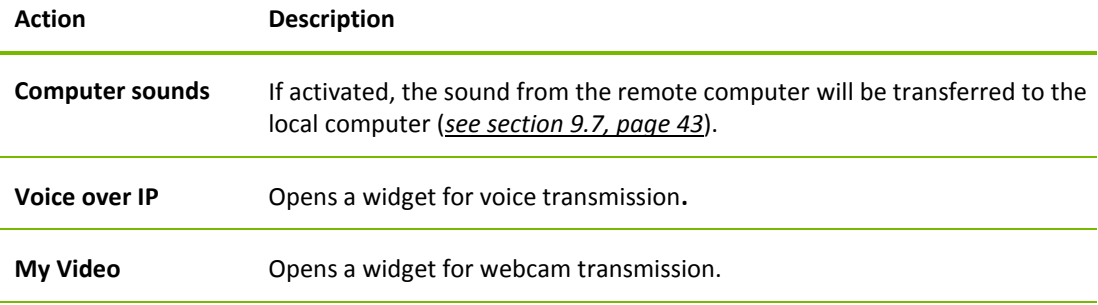

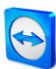

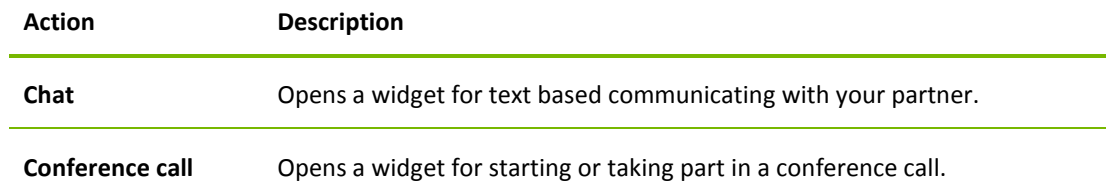

## D **File transfer**

Select from the following file transfer options via the drop-down menu:

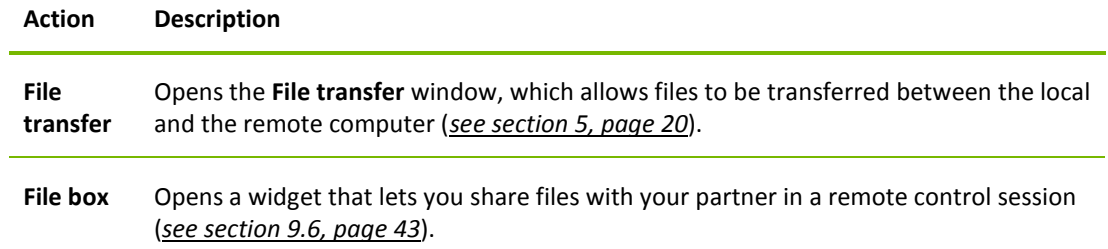

## 淙

## **Extras**

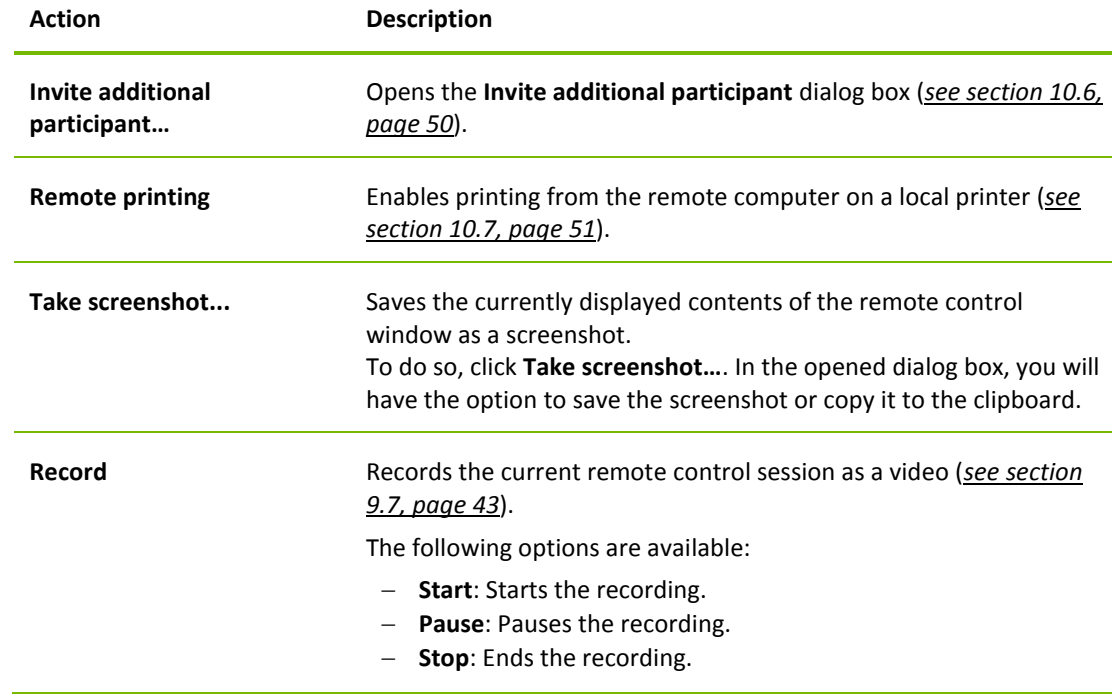

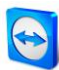

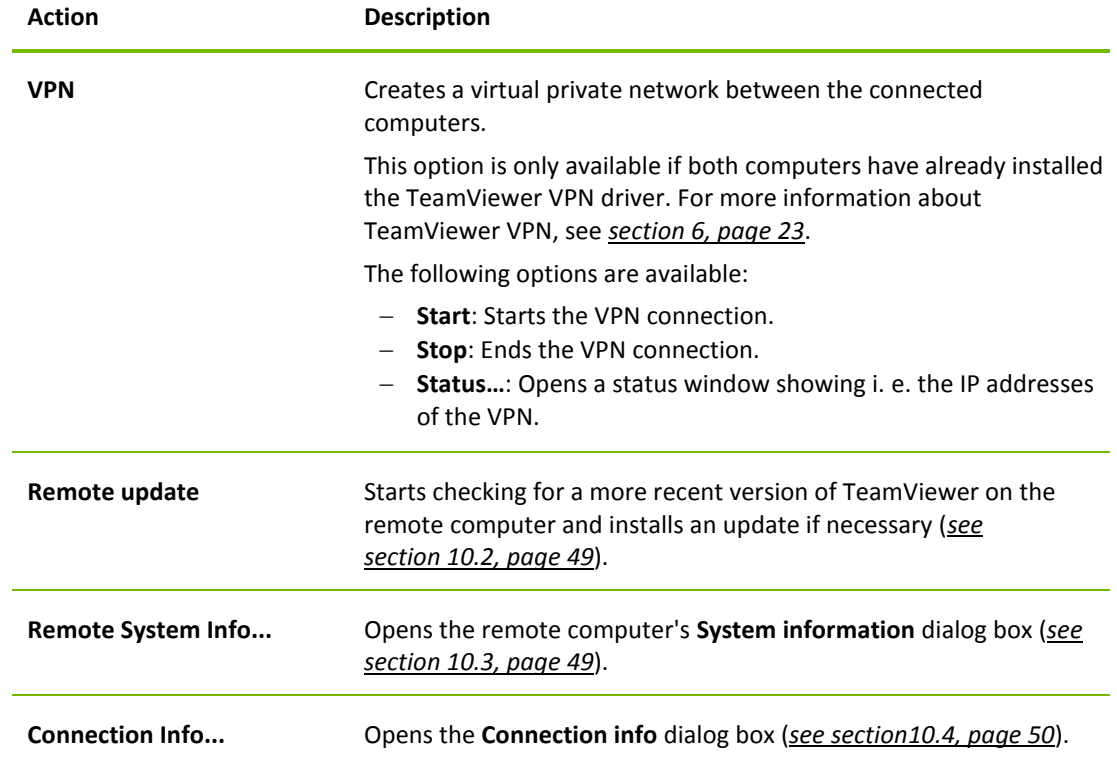

## a

### **Next monitor**

If multiple monitors are available on the remote computer, you can select the desired monitor from the drop-down menu and display multiple monitors in separate windows, or display all monitors together in a single window. Alternatively, you can access the same functions under **View | Active monitor**.

## 个

## **Ctrl+Alt+Del**

Sends the key combination CTRL+ALT+DEL to the remote computer. The button is shown automatically, if the remote computer requests the key combination (e. g. if the computer is locked or the login screen appears after starting Windows).

**Note**: Via the  $\frac{52}{3}$  button in the toolbar, you can display the remote control window in full screen mode. With the  $\triangle$  button, you can minimize the toolbar.

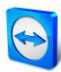

## <span id="page-17-0"></span>**4.2 Remote computer options in the TeamViewer Panel**

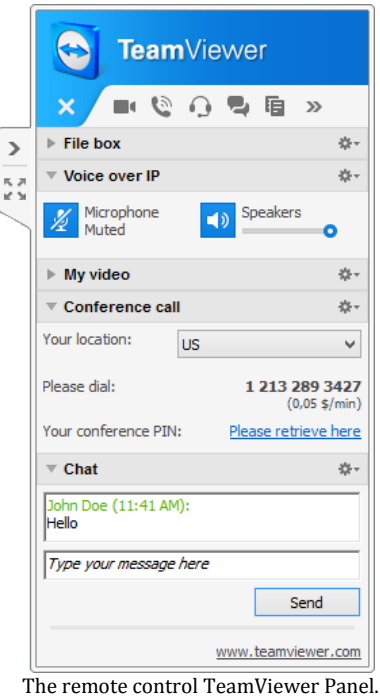

On the partner's side (remote computer), a small **control window** appears at the bottom right of the screen for every connection.

The TeamViewer Panel itself has the following properties:

- $-$  It can be placed anywhere on the screen. As a result, important parts of the screen are not being hidden.
- $-$  Individual widgets can be detached from the panel. Drag the widgets from the panel and adjust the size and position individually. Alternatively, click the  $\Box$  icon to detach the respective widget from the TeamViewer Panel.
- $-$  The panel can be minimized to the edge of the screen using the  $\geq$  icon on the left side of the panel.

**Note**: The same window appears on your screen whenever you start a multimedia function (*see section [9,](#page-39-0) pag[e 40](#page-39-0)*).

## **Menu bar options**

The menu bar is located along the top edge of the control window. By clicking the icons, you or your partner can access the following functions:

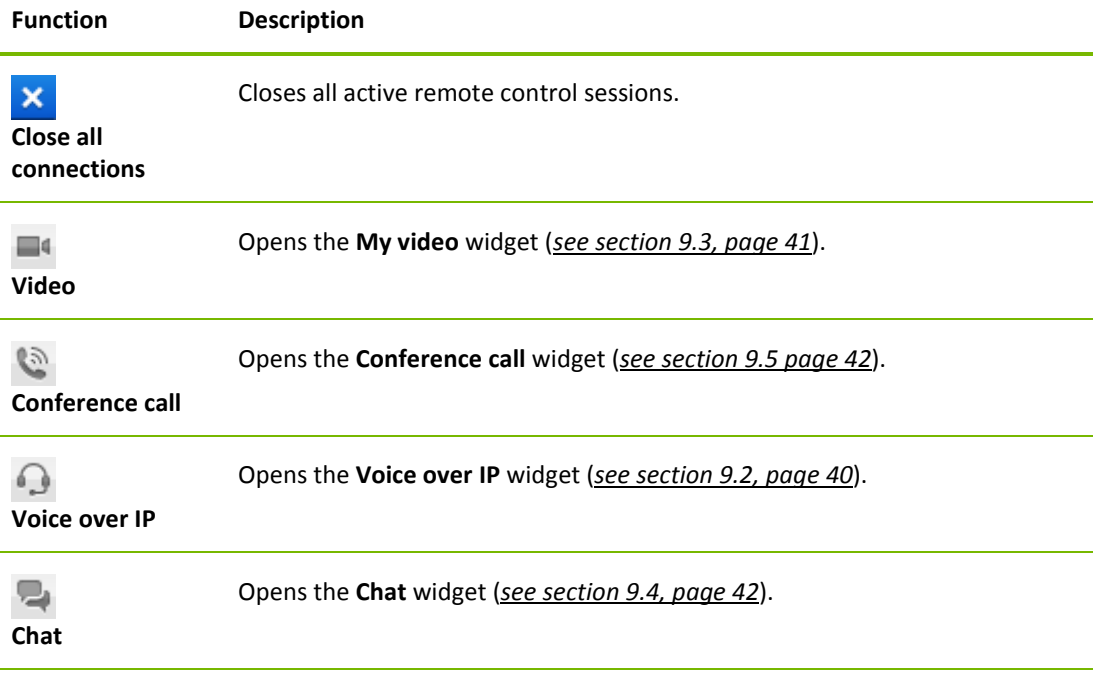

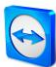

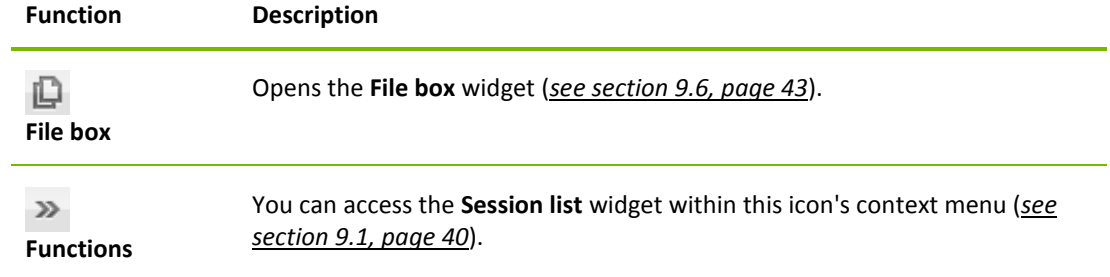

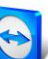

# <span id="page-19-0"></span>**5 The File Transfer connection mode**

In the sections that follow, you will learn how to send and receive files and folders.

# <span id="page-19-1"></span>**5.1 Options in File Transfer connection mode**

## <span id="page-19-2"></span>**5.1.1 Description of the File Transfer window**

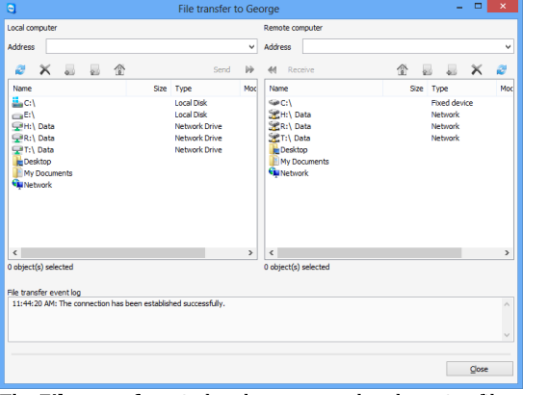

The **File transfer** window lets you send and receive files to and from the remote computer.

The **File Transfer** window lets you transmit files to and from your partner's computer. There are two ways to open the file transfer window:

- On the **Remote control** tab, select the **File transfer** option button before starting the connection.
- During a live remote control session, click **File Transfer** in the tool bar of the Remote Control window.

## <span id="page-19-3"></span>**5.1.2 File transfer window options**

In the **File transfer** window, you will see your file system on the left and your partner's file system on the right. Use the buttons to control the following actions:

### **Icon Description**

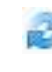

**Refresh** the file list (shortcut: F5): Refreshes the current folder.

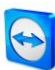

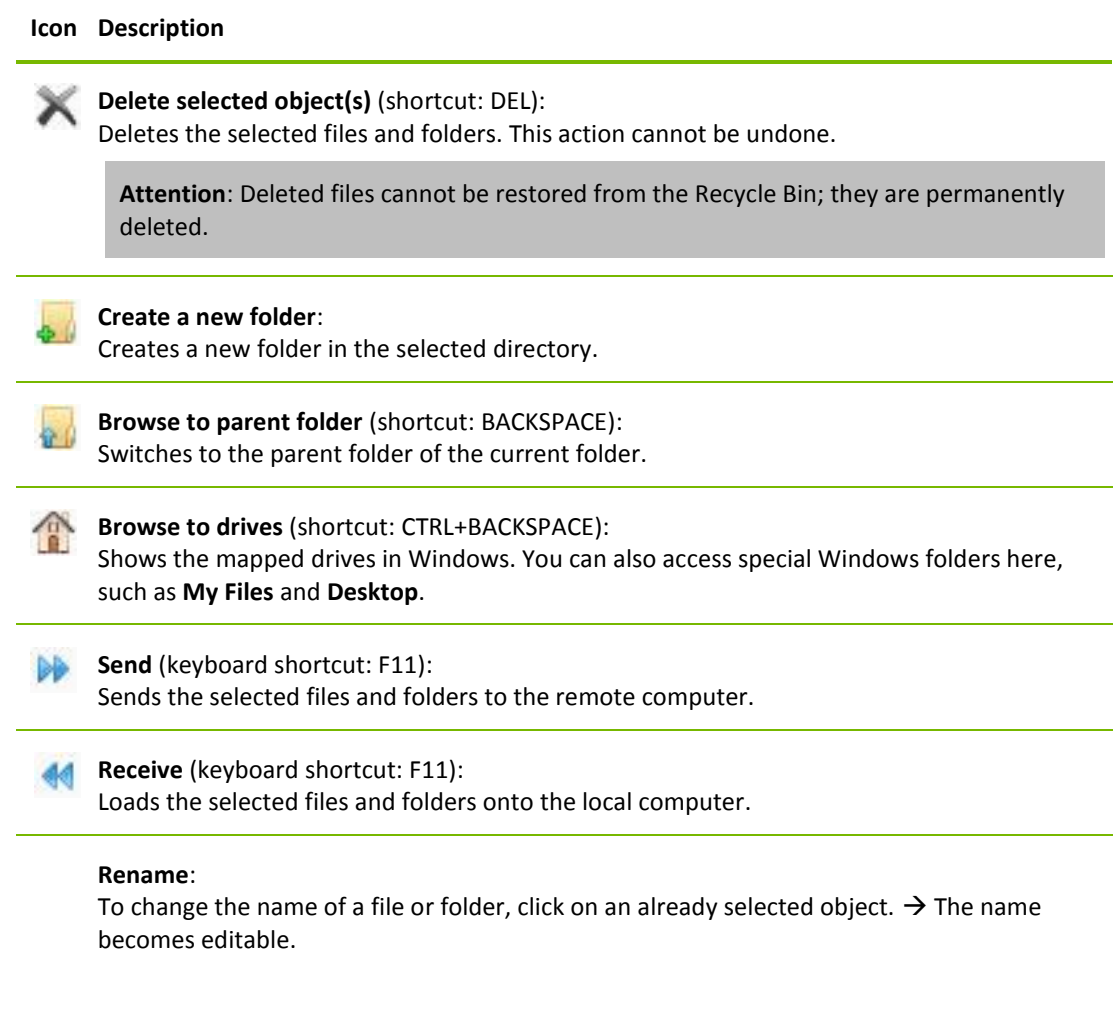

**Tip**: In the File Transfer window, you can also transfer files and folders from one computer to the other via Drag & Drop. For this drag the file or folder from one file system area to the file system area of the other computer.

## <span id="page-20-0"></span>**5.1.3 Description of the event log window**

On your partner's side, all operations are logged in the **File Transfer Eventlog** dialog box.

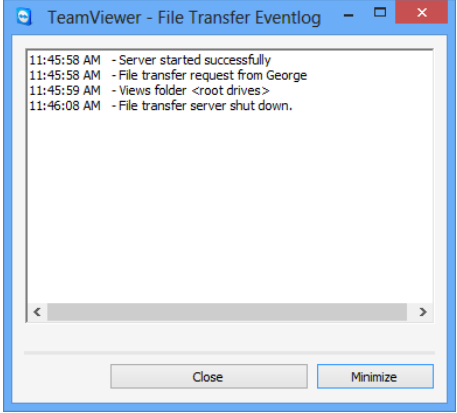

The dialog box shows the status of the file transfer, which files are being transferred, where the files will be saved and the current directory.

Click the **Stop file transfer!** button to stop all current transfers.

Click the **Minimize** button to minimize the dialog box to the taskbar.

The **File Transfer Eventlog** dialog box.

## <span id="page-21-0"></span>**5.2 Transferring files using drag and drop**

Another option for transferring files between your computer and your partner's computer is drag and drop. Files or complete folders can be dragged from a session window to a local computer (or vice versa) or to and from any place – even directly into an Outlook e-mail.

This form of file transfer does not operate as a separate mode. It is a function of the **Remote Control** connection mode.

**To transfer files to the remote computer using drag and drop, follow these steps:**

- 1. Connect to the remote computer as described under *section [3,](#page-10-0) page [11](#page-10-0)*.
- 2. Select the file that you wish to transfer.
- 3. Drag the file from your local screen to the Remote Control window.
	- $\rightarrow$  A dialog box will open and the file is transferred to the remote computer.
	- $\rightarrow$  Once the file transfer is complete, the dialog box closes.
- 4. The file has now been transferred.

**To transfer files from the remote computer to the local computer, follow the same steps described above.**

# <span id="page-22-0"></span>**6 The VPN connection mode**

The **VPN** connection mode lets you create a virtual private network (VPN) between two TeamViewer computers. Two computers connected via VPN act as if they were in a common network. This allows you to access the resources of your partner's computer and vice versa.

## <span id="page-22-1"></span>**6.1 Sample uses of TeamViewer VPN**

- Print documents on a shared printer connected to the remote computer.
- Run applications locally on your machine that accesses a remote database by setting up a VPN connection to the remote database server (e. g. for home office).
- Give external participants access to devices (e. g. hard drives or USB sticks) connected to the remote computer.

## <span id="page-22-2"></span>**6.2 Requirements for using TeamViewer VPN**

TeamViewer must be installed with the option **Use TeamViewer VPN** on both sides (*see section [12.1,](#page-61-1) page [62](#page-61-1)*). That means that the TeamViewer VPN driver must be installed on both computers. The VPN driver can also be installed at a later time (*see section [13.9,](#page-77-0) pag[e 78](#page-77-0)*). Uninstalling or reinstalling TeamViewer itself is not necessary.

**Note:** You do not need a VPN connection to control your partner's computer remotely or transfer files using TeamViewer.

**Note**: If you connect your local computer to the remote computer via TeamViewer VPN, only those two computers will be linked together in a virtual private network. No other computers in the LAN of either computer will be accessible.

**Note**: In case the TeamViewer VPN driver is not yet installed, the VPN option button is not visible within the main TeamViewer window!

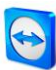

## <span id="page-23-0"></span>**6.3 VPN dialog box options**

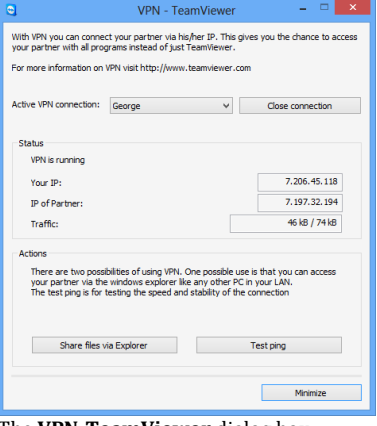

The **VPN-TeamViewer** dialog box.

Once you are connected to the remote computer via VPN as described in *section [3,](#page-10-0) pag[e 11](#page-10-0)*, the **VPN-TeamViewer** dialog box will open up.

### **Within this VPN TeamViewer window, you have the following options:**

- $-$  In the case of multiple simultaneous VPN connections, you can select the required connection from the **Active VPN Connection** drop-down list. The details and available actions for this connection are displayed in the dialog box. Click the **Close connection** button to close the selected connection.
- The **Status** area shows the assigned VPN IP addresses of both computers. Once assigned, the VPN IP address will stay the same. The amount of data transmitted is also shown.
- The **Share files via Explorer** button opens Windows Explorer, giving you access to the remote file system. If folders on the remote computer are shared via the local network, you will be able to access them and delete, copy or move files as needed. Please note that you may need to authenticate yourself on the remote computer.
- The Test ping button sends a ping signal to the remote computer. This lets you check whether a connection has been established successfully.

# <span id="page-24-0"></span>**7 Other connection options**

## <span id="page-24-1"></span>**7.1 Establishing a LAN connection using the IP address**

### <span id="page-24-2"></span>**7.1.1 Connecting via the network by activating LAN connections**

Local network connections can also be established directly via an IP address (or the computer name). For this purpose, you need to configure TeamViewer to accept incoming LAN connections.

#### **To accept incoming LAN connections, follow these steps:**

- 1. In the main menu, click **Extras | Options**.
- 2. Select the category **General**.
- 3. In the **Connection in local network (via IP address)** area, under **Incoming LAN connections**, select the **accept** option.

**Note:** You can also select the **accept exclusively** option. Doing so will only allow computers from the local network to connect to your computer. Instead of your TeamViewer ID, your IP address will be shown in the main window.

## <span id="page-24-3"></span>**7.1.2 How to connect to a partner via his/her IP address**

To connect to a partner via his/her IP address, follow the instructions in *section [3,](#page-10-0) page [11](#page-10-0)* but instead of the **Partner ID** enter the **IP address** of the remote computer. If the network uses DNS resolution, you can connect in the same way using the computer's name instead.

**Note:** No TeamViewer servers are involved in LAN connections. Therefore, regular symmetric encryption without public/private key exchange is used.

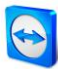

# <span id="page-25-0"></span>**7.2 Authenticating on the Remote Computer using a Windows user account**

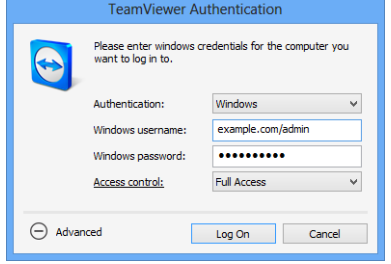

Instead of the TeamViewer authentication with an ID and password, you can also log into the remote computer using a Windows user name and password.

Windows authentication can be used for all connection modes.

The Advanced Authentication dialog box.

#### **To connect to a remote control session using Windows authentication, follow these steps:**

- 1. Start TeamViewer.
- 2. Ask your partner to start the TeamViewer full version or TeamViewer QuickSupport (*see section [11.2,](#page-53-0) pag[e 54](#page-53-0)*).
- 3. Ask your partner for his/her TeamViewer ID.
- 4. In the **Remote control** tab, in the **Control Remote Computer** area, select the **Remote control** option button.
- 5. Enter your partner's ID in the **Partner ID** field.
- 6. Click the **Connect to partner** button.
	- → The **TeamViewer Authentication** dialog box will open.
- 7.  $Click  $\oplus$  **Advanced**.$ 
	- $\rightarrow$  The dialog box displays the advanced settings.
- 8. Select **Windows** from the **Authentication** drop-down list.
- 9. Enter the **Windows username** and **Windows password** for a Windows user account on the remote computer in the corresponding fields.
- 10. Click **Log On**.
- 11. You are now connected to your partner's computer.

**Note:** You can always use Windows login information to connect to TeamViewer QuickSupport.

**Note**: In TeamViewer Host as well as in the TeamViewer full version, this functionality must first be activated in the remote computer's options under the **Security** category (*see section [13.2,](#page-68-0) pag[e 69](#page-68-0)*).

**Important: Always be sure to use a strong password for logging into Windows. To check your TeamViewer password strength, see** *section [13.2,](#page-68-0) pag[e 69](#page-68-0)***.**

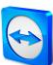

# <span id="page-26-0"></span>**8 Computers & Contacts – Managing Contacts**

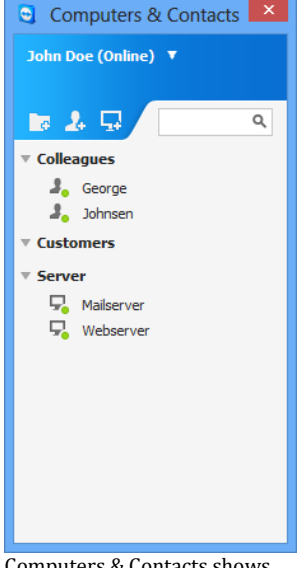

**Computers & Contacts** lets you manage computer and contact information from a central location. It gives you a quick overview of your computers and contacts that are available and to which you can connect directly via TeamViewer. Computers & Contacts also offers other useful functions similar to an instant messenger.

The Computers & Contacts list is linked to your TeamViewer account. This means that your contact information is not tied to a specific computer but is stored in a central location. This lets you access your contacts from any computer running TeamViewer.

Computers & Contacts shows you at a glance which computers and contacts are online.

### **Computers & Contacts offers the following advantages:**

- See your computers and contacts online.
- Quickly set up a connection without the need to enter connection information.
- Access and manage your computers and contacts from anywhere in the world.
- Send messages to your contacts using the Group Chat, Offline Messages and Blacklist features.
- Set your own availability status.
- Manage computers and contacts in groups and add your own notes to them.
- Predefine connection settings for individual computers, contacts and groups.

**Note**: Computers & Contacts is a component of the TeamViewer account. To be able to use it, you have to register once for a TeamViewer account.

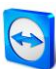

**Note**: Computers & Contacts can be synchronized with the TeamViewer Manager database. For more information, see the *TeamViewer Manager Manual* (*<http://www.teamviewer.com/en/download/manager.aspx>*).

## <span id="page-27-0"></span>**8.1 The TeamViewer account**

**Note**: You do not need a TeamViewer account to use TeamViewer.

**Note**: There is no extra charge for using a TeamViewer account. You can create and use a TeamViewer account for free.

With a TeamViewer account, you can save information regarding your computers and contacts in a central location and manage your Computers & Contacts from anywhere.

### <span id="page-27-1"></span>**8.1.1 Creating a TeamViewer account**

**To create a TeamViewer account, follow these steps:**

- 1. In the TeamViewer main window, click the **Computers & Contacts D** button on the status bar.
	- → The **Computers & Contacts** window will open.
- 2. In Computers & Contacts, click the **Sign Up** button.
	- $\rightarrow$  This launches a wizard which will guide you through the process of creating a TeamViewer account in two easy steps.
- 3. In the **Create TeamViewer account - Step 1 of 2** dialog box, enter your **Username**, **E-Mail** and **Password**.
- 4. If you would like to subscribe to our newsletter, check the **Subscribe to our free newsletter** box.
- 5. Click the **Next** button.
	- $\rightarrow$  You will receive an e-mail with a validation link at the address provided.
- 6. In **Create TeamViewer account - Step 2 of 2**, you will be able to set up permanent access to this computer. To do so, enter any **Computer name** (for identification) and **Password** (random password you can use for connections to this computer).
- 7. If you would like to set up TeamViewer on this computer as a system service, check the **I want to control this computer from remote** box.
- 8. Click the **Next** button.
- 9. Click the **Finish** button.
- 10. To finish creating your TeamViewer account, click the **validation link** in the e-mail you received.
- 11. You have now successfully set up your TeamViewer account.

If you want to make any changes later on, such as to your e-mail address or password, use the Account Management options. There you can also link your Premium or Corporate License to your account (*see section [13.5,](#page-72-1) page [73](#page-72-1)*).

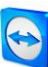

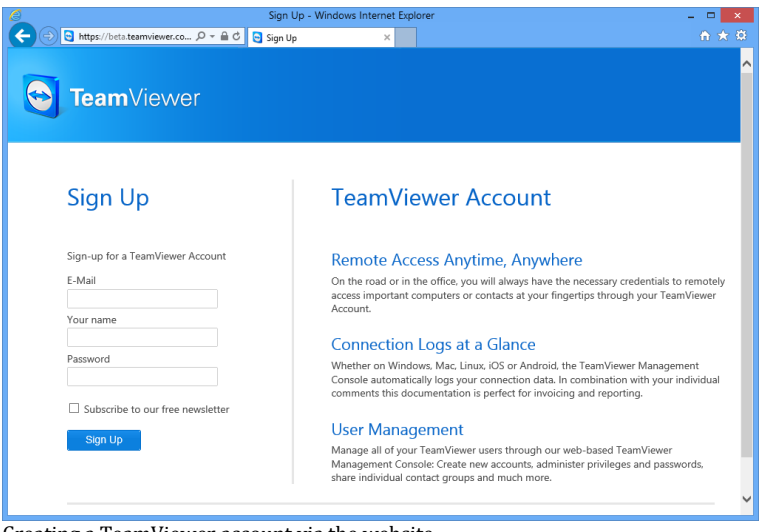

Creating a TeamViewer account via the website.

**Tip**: You can also create a TeamViewer account on our website. Enter the following URL in your web browser: *[http://login.teamviewer.com](https://login.teamviewer.com/)*. Click the **Sign Up** link to create a new account.

### <span id="page-28-0"></span>**8.1.2 Managing your TeamViewer account**

You can manage your TeamViewer account settings either via a web browser or directly in TeamViewer options (*see section [13.5,](#page-72-1) pag[e 73\)](#page-72-1)*.

#### **To manage your account settings in a web browser, follow these steps:**

- 1. Enter the following URL in your web browser: *[https://login.teamviewer.com](https://login.teamviewer.com/)*.
- 2. Enter your TeamViewer account login information in the **Username** and **Password** fields.
- 3. Click **Sign In**.
	- $\rightarrow$  The user interface of the Web Connector and Computers & Contacts will load.
- 4. Click the **Edit profile** link in the upper right-hand corner.
	- $\rightarrow$  A window containing your account settings will open.
- 5. You can now apply changes to your personal information.

## <span id="page-28-1"></span>**8.1.3 Logging in and out of your TeamViewer account in Computers & Contacts**

With your TeamViewer account, you can log into any Computers & Contacts list on any TeamViewer full version.

#### **To log into Computers & Contacts with a TeamViewer account, follow these steps:**

- 1. In the main TeamViewer window, click the **Computers & Contacts** button on the status bar.
	- → The **Computers & Contacts** window will open.
- 2. Enter your account information in the **Username** and **Password** fields.
- 3. Click **Sign In**.
- 4. You are now logged in and your Computers & Contacts appear.

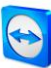

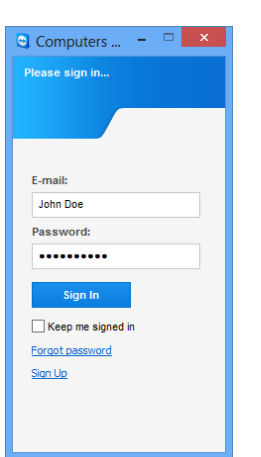

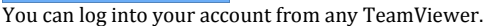

#### **To log out of your TeamViewer account in Computers & Contacts, follow these steps:**

- 1. In the upper part of Computers & Contacts, click on your **display name**.
	- $\rightarrow$  A drop-down menu will open.
- 2. Select **Sign Out**.
- 3. You are now signed out of your TeamViewer account.

To make logging back in easier, you have the option of remembering your username and password or signing in automatically. To do so, check the corresponding boxes.

**Note**: Never activate the **Remember me** and **Remember my password** options on an external (public) computer. Also, remember to log out whenever you leave this computer.

**Note**: If you own a Premium or Corporate license with your license linked to your account, this license will also be valid for unlicensed TeamViewer installations as long as you are logged in.

## <span id="page-29-0"></span>**8.2 Computers & Contacts options**

Below is a description of the available actions in Computers & Contacts.

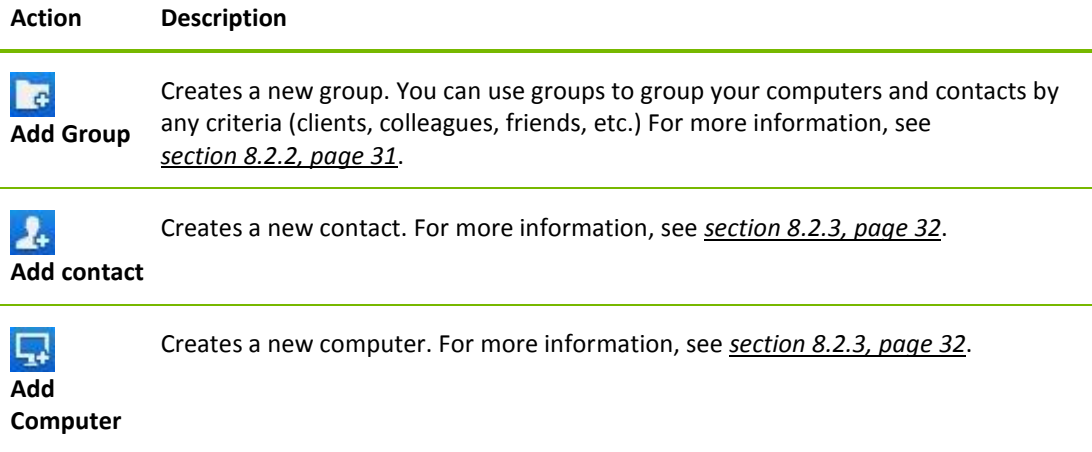

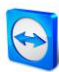

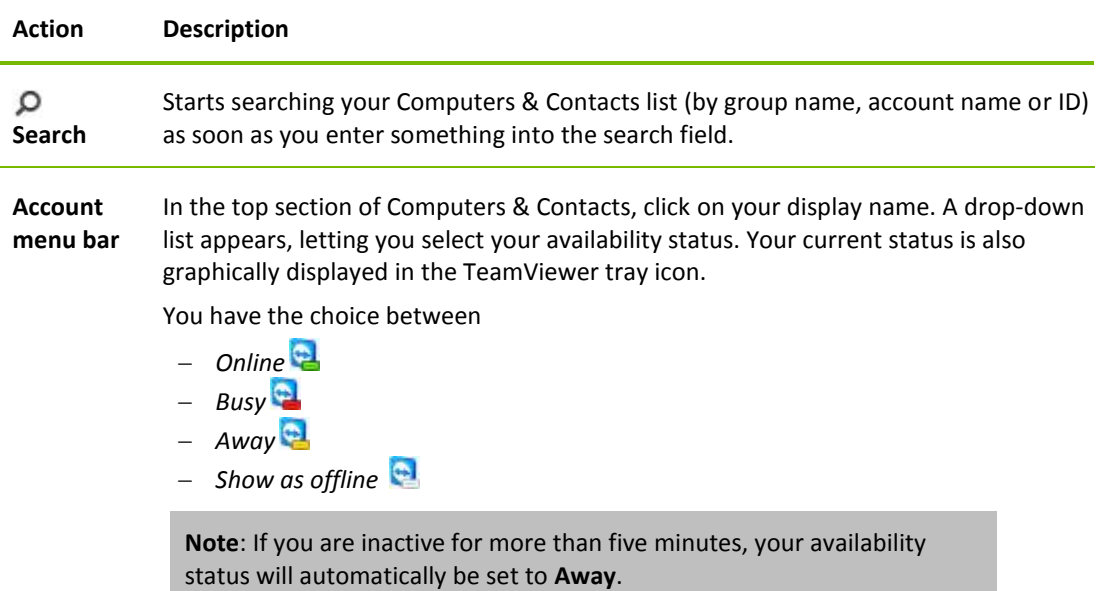

In addition, you can call up the account management in TeamViewer via the **Edit profile...** menu item (*see section [13.5,](#page-72-1) pag[e 73](#page-72-1)*). Furthermore, you can expand or collapse all groups with the option **Expand groups** or **Collapse groups** as well as log off from your account with **Log off**.

## <span id="page-30-0"></span>**8.2.1 Online status of computers/contacts**

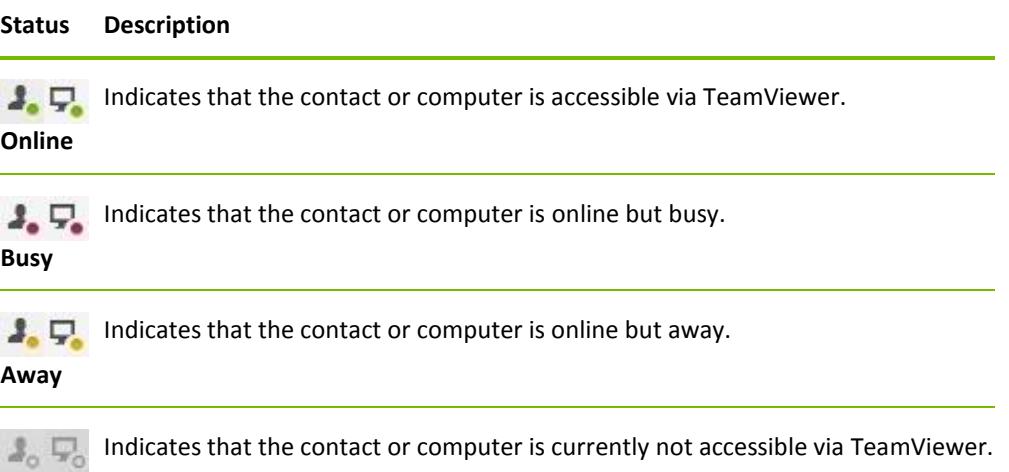

## <span id="page-30-1"></span>**8.2.2 Adding groups**

**Offline**

**To create a new group, follow these steps:**

- 1. Click the **Add Group** button.  $\rightarrow$  The **Add Group** dialog box will open.
- 2. In the **Group name** field, enter the name of the new group.
- 3. Click the **OK** button.

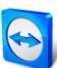

4. A new group is created and appears in Computers & Contacts.

**Note**: Computers and contacts that are not currently online are listed in a separate "Offline" group by default. To learn how to deactivate this option, see *section [13.9,](#page-77-0) page [78](#page-77-0)*.

### <span id="page-31-0"></span>**8.2.3 Share groups**

You have the option to share groups from your Computers & Contacts list with individual contacts from your list. In this way, entire groups can be made available to other contacts quickly and easily.

For shared groups, you can also assign different permissions to users. Therefore, groups can be changed by either certain users (edit properties, add contacts, etc.) or the groups are only displayed in their Computers & Contacts list and cannot be edited. Connections to any computers or contacts from shared groups can always be created independently of permissions.

If you remove a contact from the **Share group** list, the shared group is removed from his/her Computers & Contacts list.

#### **To share a group, follow these steps:**

- 1. Select a group in your Computers & Contacts list.
- 2. In the context menu (right click) of the group choose the **Share** option.
	- $\rightarrow$  The **Share group** dialog box will open.
- 3. Click the **Add…** button.
	- $\rightarrow$  The **Add user** dialog box will open.
- 4. Select the contact from the list with whom you would like to share the group.
- 5. Click the **OK** button.
- 6. Edit the permissions if necessary,.
- 7. Click the **OK** button.
	- $\rightarrow$  The contact will receive a message, which he must accept.
- 8. You have shared a group. The contact can view the shared group in his Computers & Contacts list and can connect to the computers and contacts within this group.

The icon is displayed next to the group name of a group you have shared with any of your contacts.

The  $\triangle$  icon is displayed next to a group name of a group that has been shared with you by someone else.

**Note**: You can share one or more groups with as many contacts as you like.

## **The Share group dialog box**

The **Share group** dialog box displays the contacts with whom you have shared the respective group. Furthermore, you have the following options:

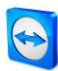

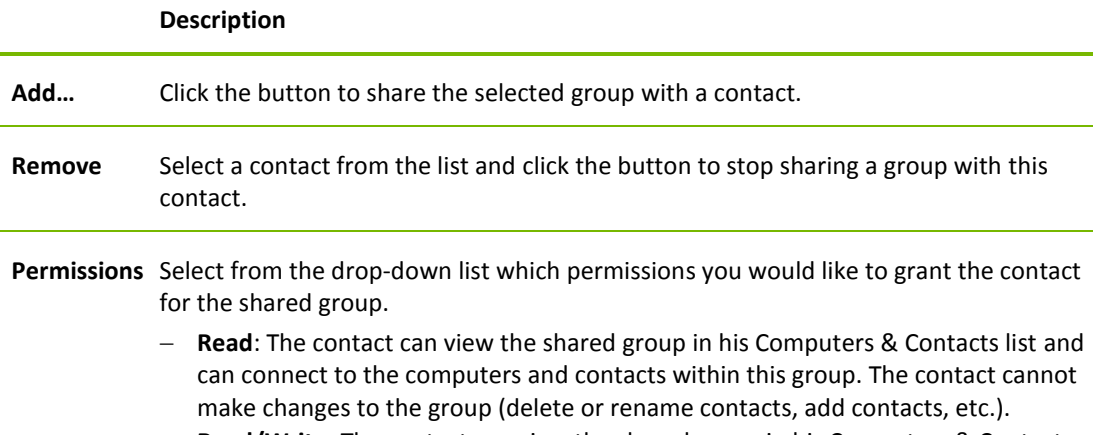

 **Read/Write**: The contact can view the shared group in his Computers & Contacts list and can connect to the computers and contacts within this group. The contact can make changes to the group (delete or rename contacts, add contacts, etc.).

## <span id="page-32-0"></span>**8.2.4 Adding computers/contacts**

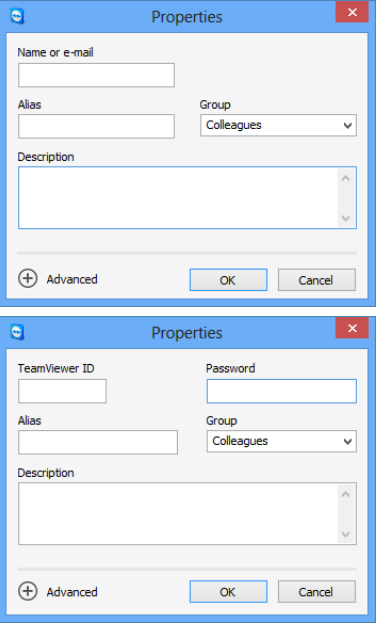

You can add both TeamViewer accounts as well as TeamViewer IDs to Computers & **Contacts** 

You can add computers or contacts either by TeamViewer ID (computers) or TeamViewer account (contacts).

**Contacts** may include multiple computers. This is the case whenever a contact is logged into multiple TeamViewer modules. Another advantage of creating a contact is that it allows you to connect with the same person regardless of what computer he/she is using.

**TeamViewer IDs**, on the other hand, are associated with only one computer. You can connect to the computer, but you will not know who is using it.

Connecting with a TeamViewer ID might be a good idea if:

- $-$  The other side is not logged into a TeamViewer account.
- $-$  The computer is unattended (such as a server).
- You are connecting to your own computer.

#### **To create a new computer/contact, follow these steps:**

- 1. Select the group to which you wish to add a new computer/contact.
- 2. Click the **Add Computer** or **Add contact** button.  $\rightarrow$  The **Add computer/contact** dialog box will open.
- 3. Configure the settings as desired.
- 4. Click the **OK** button.
- 5. A new computer/contact is created and appears in your list.

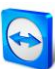

### **The Add computer/contact dialog box**

The **Add computer/contact** dialog box lets you configure certain settings when adding a computer/contact or a new group to Computers & Contacts. This dialog box also lets you save connection information for certain computers, contacts or groups.

The following settings can be configured:

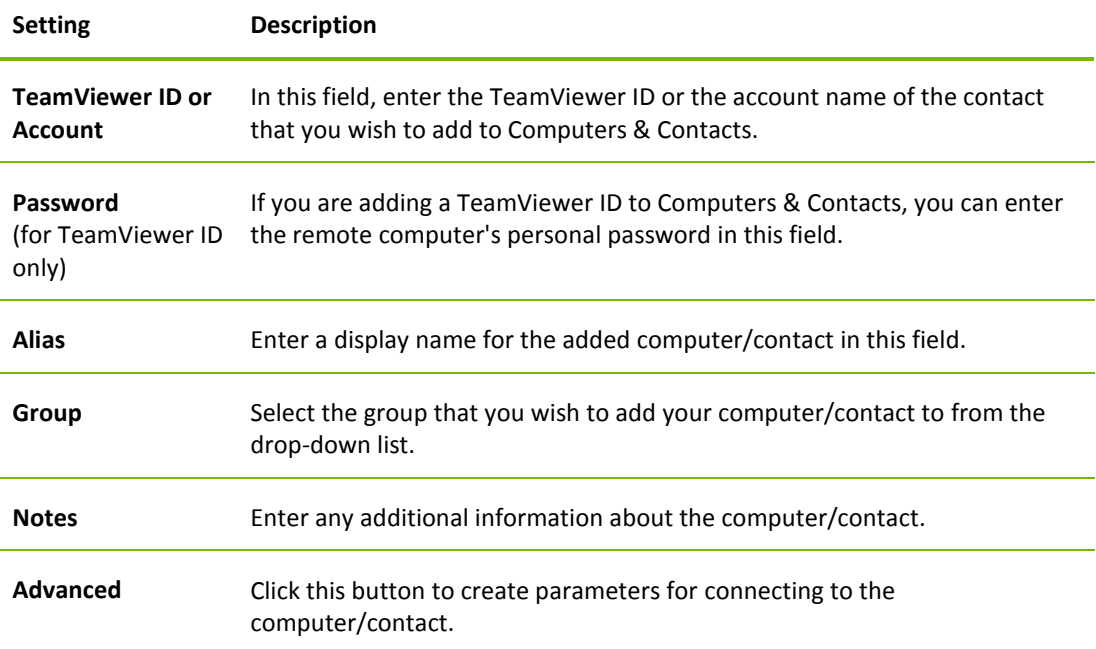

#### **Advanced Properties**

In the advanced Properties area of the **Add Group or computer/contact** dialog box, you can set parameters for individual computers/contacts or entire groups. If you create a connection to one of your partners in Computers & Contacts, the saved parameters for that partner will be accessed and applied to the session.

Saved parameters for groups are automatically applied to all computers/contacts in the group.

All saved parameters are linked to your TeamViewer account. They are available at every TeamViewer you sign in with your TeamViewer account.

#### **To save connection parameters for specific computers, contacts or groups, follow these steps:**

- 1. Log into Computers & Contacts using your TeamViewer account (*see section [8.1.3,](#page-28-1) pag[e 29](#page-28-1)*).
- 2. Right-click the desired computer, contact or group.
- 3. Select **Properties** from the context menu.  $\rightarrow$  The **Properties** dialog box will open.
- 
- 4. In the dialog box, click **Advanced**.
- 5. Enter the desired **parameters**.
- 6. Click the **OK** button.
- 7. You have now created parameters for establishing a connection to the selected computer, contact or group.

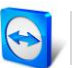

The following parameters can be defined:

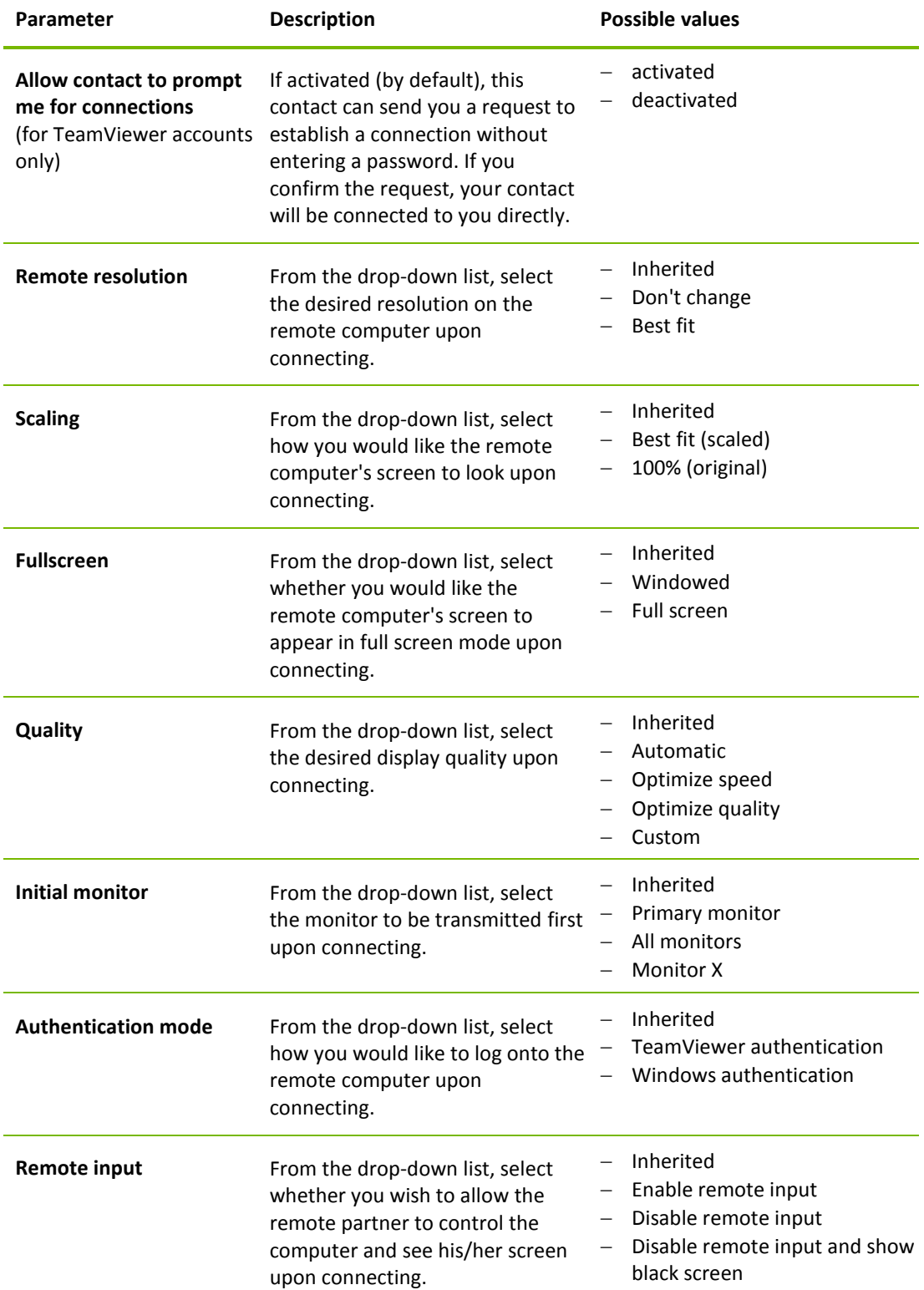

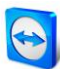

## <span id="page-35-0"></span>**8.2.5 Creating a quick connection from Computers & Contacts – Prompt for confirmation**

This setting only applies if one of your computer/contact wants to establish a remote control connection to you.

If you check the **Allow contact to prompt me for connections** box in the properties of a contact, the contact will be able to connect without the need to enter your password. Instead, TeamViewer will send you a direct connection request. You may accept or decline the request.

**To allow a contact to prompt for connections, follow these steps:**

- 1. Select the contact in Computers & Contacts.
- 2. From the context menu (right-click), select **Properties**.
	- $\rightarrow$  The **Properties** dialog box will open.
- 3. Click the **Advanced** button.
- 4. Check the **Allow contact to prompt me for connections** box in the advanced options of the dialog box.
- 5. Click the **OK** button.
- 6. Your contact can now send you a connection request.

#### **To establish a connection via prompt for confirmation, follow these steps:**

- 1. Select the contact in Computers & Contacts.
- 2. From the context menu (right-click), select **Remote control (prompt for confirmation)** or **Presentation (prompt for confirmation)**.
	- $\rightarrow$  A dialog box containing the request will pop up on your contact's computer. You partner can confirm access by clicking **Allow**.
- 3. The connection will then be established.

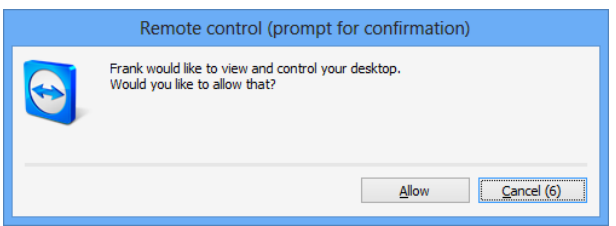

**Note**: You can also use this connection type to establish a connection to computers. In this case this function does not have to be activated.

#### <span id="page-35-1"></span>**8.2.6 The computer or contact context menu**

You can access the computer or contact context menu by right-clicking a computer/contact.

Please note that depending on the type of computer or contact, not all functions will be available.

#### **The context menu offers the following functions:**

**Send message:** Opens the Chat dialog box (*see section [8.2.7,](#page-36-0) pag[e 37](#page-36-0)*).
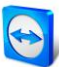

- **Remote control (prompt for confirmation), Presentation (prompt for confirmation):** Starts a connection to your contact with no password prompt; available if your contact has granted you the right to send a connection request (*see section [8.2.3,](#page-31-0) page [32](#page-31-0)*).
- **Remote control (using password), File Transfer, VPN:** Establishes the corresponding connection with the computer/contact.
- **Delete:** Permanently deletes the computer/contact.
- **Rename:** Lets you assign a new display name to the computer/contact.
- **Properties:** Opens the **Properties** dialog box. This dialog box offers the same functions as the **Add computer/contact** dialog box (*see section [8.2.3,](#page-31-0) pag[e 32](#page-31-0)*).

#### <span id="page-36-0"></span>**8.2.7 Chatting via Computers & Contacts**

You can send a message to any computer/contact. If the computer/contact is not currently online, he/she will receive the message as soon as TeamViewer is started or the contact logs into his/her TeamViewer account. If your computer/contact is already online, he/she will receive the message immediately in a new chat window and you can begin exchanging messages in real time. You can also invite additional computers/contacts to a group chat.

#### **To send a message to a computer/contact, follow these steps:**

- 1. Open the **context menu** of the desired computer or contact (right-click the computer/contact).
- 2. Select the **Send message** option.
	- $\rightarrow$  The **Chat** dialog box will open.
- 3. Type your message in the **input field** at the bottom.
- 4. Click the **Send** button or confirm by pressing the RETURN key on your keyboard.  $\rightarrow$  Your message appears in the top section and is sent to your computer/contact.
- 5. If your computer/contact is online, he/she can respond to your message directly. You can also send additional messages.

**Note**: To be able to send messages to a computer, you must have established a secure connection to this computer previously at any time.

#### **To invite other contacts to a group chat, follow these steps:**

- 1. Start a chat with a contact as described above.
- 2. In the Chat menu, click **Invite** (only available after a chat message has been sent).
- 3. Select the desired contact. You can also change the default invitation text.
- 4. Click the **OK** button to send the invitation.
- 5. Your contact has now been invited to the chat.
	- $\rightarrow$  The selected contact receives the invitation. If the invitation is accepted, he/she will appear as a participant in the current chat dialog box and can join the conversation.

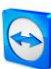

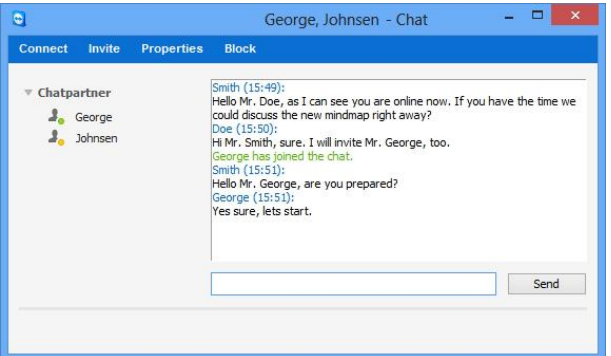

If you are connected with more than one chat partner, they will be displayed in the left part of the window.

**Note**: If your computer/contact is offline, he/she will receive all messages sent to him/her upon logging back in, even if the dialog box is closed in the meantime (does not apply to chats with several participants).

**Note**: You can only invite contacts to an existing chat with several participants who are currently online.

**Note**: A chat with multiple participants is only possible with contacts. You can only invite additional participants from within an existing chat with one of your contacts.

#### **Available chat window operations**

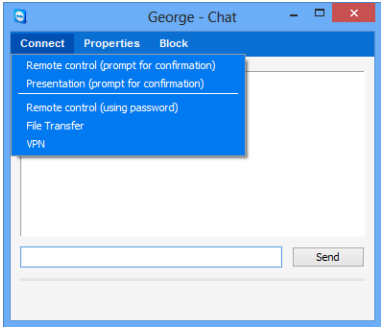

Chat window from which TeamViewer connections can be started.

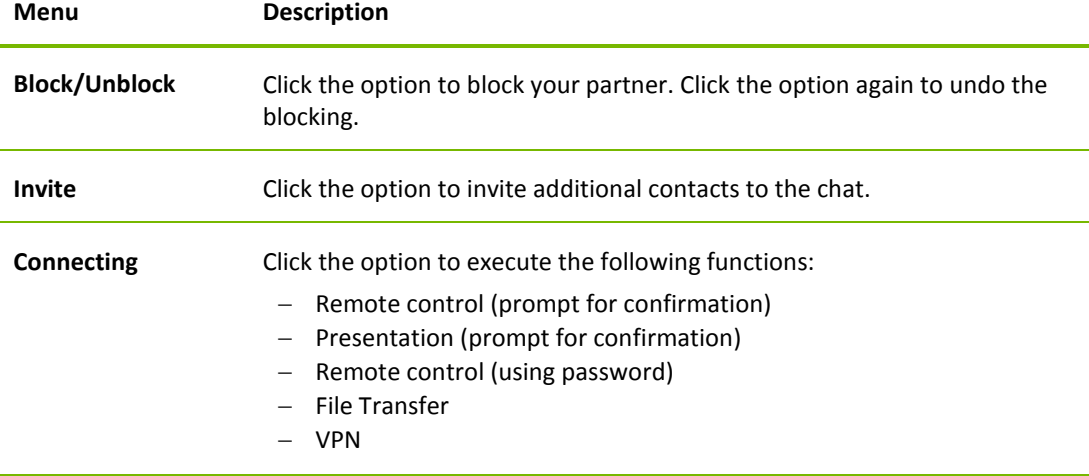

From within the chat window, you can execute the following options by clicking on the menu item:

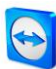

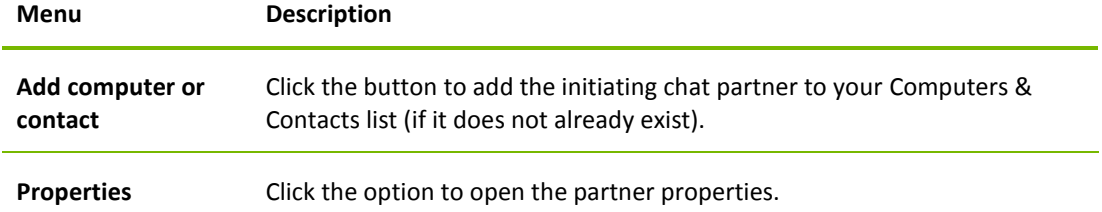

#### **8.2.8 Pre-chat via individual TeamViewer QuickSupport**

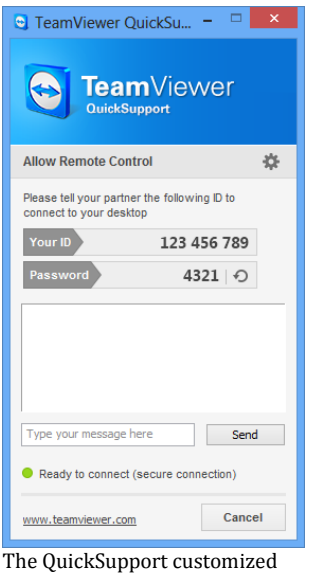

module with chat window.

You can create a TeamViewer QuickSupport customized module for your customers on our website and add your TeamViewer account information to it. If you select **Allow user to initialize chat** when creating the module, your customer can start sending you messages through the chat dialog box after launching this QuickSupport module even before the TeamViewer connection has been established.

**Example**: You provide this module to your customer to give support at an agreed-upon time. Unfortunately, your customer has a lastminute meeting. He can then send you a chat message letting you know that he will be available 15 minutes later and you can respond to the message.

To learn how to activate this function, see *section [11.10.1,](#page-56-0) pag[e 57](#page-56-0)*.

**Note**: If you are not logged into Computers & Contacts (offline) or you set your status to **Show as offline**, no chat window will appear in your customer's QuickSupport module.

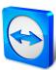

# **9 Multimedia functions**

Below you will find an overview of the multimedia functions available to you during a remote control session, such as **Voice over IP**, **My video**, **Chat**, **Conference call** and **File box**.

## **9.1 Options within the Session list**

The **Session list** widget shows the TeamViewer IDs and names of the connection participants and offers the following functions:

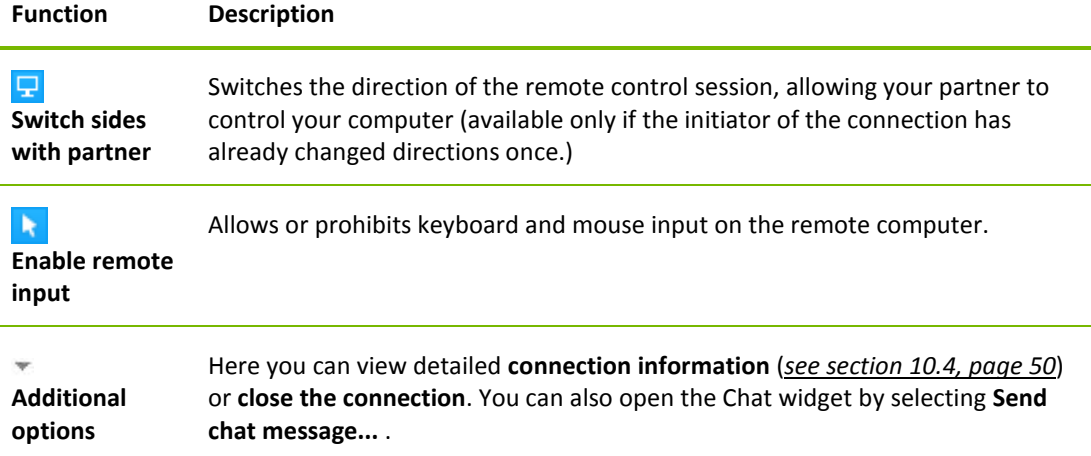

## **9.2 Talking to your partner via Voice over IP**

#### **9.2.1 How to start transmitting audio to your partner**

With Voice over IP (VoIP), telephone calls are not necessary and you can talk live with your partners just after a few mouse clicks. We recommend using a headset.

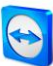

#### **To transmit audio to your partner, follow these steps:**

- 1. In the Remote Control window, click **Audio/Video | Voice over IP** during a session.
	- $\rightarrow$  The Voice over IP widget will open.

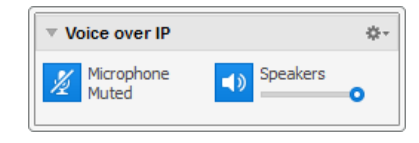

- 2. Click the  $\frac{1}{2}$  icon to activate the microphone.
- 3. Set the desired volume for your speakers and microphone.
- 4. To deactivate the microphone, click the **v** icon again.

#### **9.2.2 Audio Options**

To access Audio Options, click the  $\frac{1}{2}$  icon in the Header of the Voice over IP widget and select the **Audio settings** option.

→ The Audio Options menu will open (*see section [13.6,](#page-74-0) page [75](#page-74-0)*).

## **9.3 Transmitting webcam video to your partner**

#### **9.3.1 How to start transmitting video to your partner**

If you want your partner to not only hear but see you as well, you can transmit video using a webcam.

The steps for transmitting video to your partner are described below.

#### **To transmit video to your partner, follow these steps:**

- 1. In the Remote Control window, click **Audio/Video | My video** during a session.
	- $\rightarrow$  The Webcam widget will open.

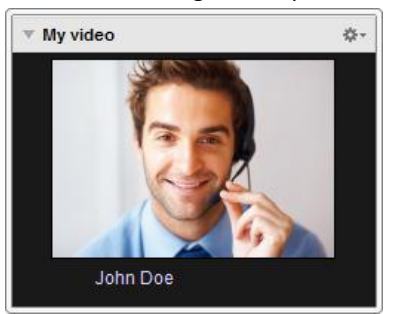

- 2. Click the **Share video…** button to start transmitting the webcam video.
- 3. To stop transmitting webcam video, click the **Turn off video…** button.

#### **9.3.2 Video Options**

With Video Options, you can make changes to your camera settings. To do so, click the  $\ddot{\ast}$  icon in the widget header. By clicking on the icon, you can also change the size of your transmitted video. Select **Video settings** to display Advanced Video Options.

→ The Video Options menu will open (*see section [13.7,](#page-75-0) pag[e 76](#page-75-0)*).

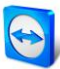

## **9.4 Chatting with your partner during a TeamViewer session**

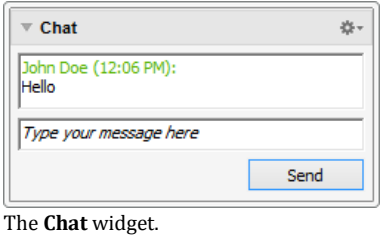

The Chat widget lets you communicate with your partner via text during an active session.

To start a chat, click **Audio/Video | Chat** during a session. Clicking the  $\mathbb{R}$  icon in the widget header lets you save the chat in the form of a text file.

The widget functions just like an instant messaging program.

## **9.5 Holding a conference call during a TeamViewer session**

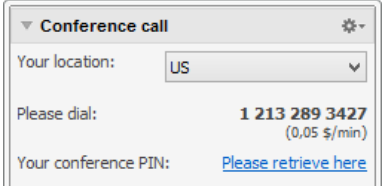

If your participant does not have a headset at his/her disposal, you can set up a conference call instead of using VoIP.

The **Conference call** widget.

#### **To start a conference call, follow these steps:**

- 1. In the Remote Control window, click **Audio/Video | Conference call** during a session.
- 2. Select your country.
- 3. To generate the conference PIN, click the **Please retrieve here** link.
- 4. Call the service number listed below your country.  $\rightarrow$  You will be asked to enter the conference PIN using the keys on your telephone keypad.
- 5. Enter the **Conference PIN**.
- 6. You will be instantly connected to all of the participants that have joined the conference call with the same PIN.

To add your own conference call data, click the <sup> $#$ </sup> icon to open the **Configure Conference Call** dialog box and enter the desired information into the input field.

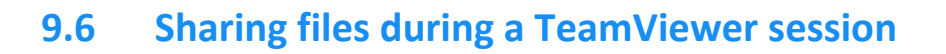

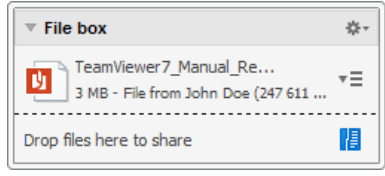

The **File box** widget.

Session participants can share files with one another via the **File box** widget.

To do so, drag and drop the desired file into the widget or click the  $\mathbf{E}$  icon to select a file using the Windows Open dialog box.

Once you have shared the file, you can open either the file or its containing folder by clicking the  $\overline{=}$  icon next to the file and selecting the desired option from the context menu. At the remote computer, the shared file appears in the widget and you can download it by clicking the  $\overline{\equiv}$  icon. To remove the file from the widget, select the **Remove from file box** option in the context menu.

**Tip**: The option **Open** or **Save…** can be reached by double-clicking the file within the widget.

## <span id="page-42-0"></span>**9.7 Transmitting sound and video**

With TeamViewer you can transmit video and sound from the remote computer to the local computer.

TeamViewer recognizes when fast moving images are displayed on the remote computer and optimizes the video transmission accordingly. For example, if a video is being played on a remote computer, you can also view this video in real time on your own computer.

Sound transmission enables, e.g., system sounds or music being played on the remote computer to be heard on your computer.

You can stop computer sound transmission by deactivating the **Audio/Video | Computer sounds** option in the remote control window during a current session, or turn it off by default in the settings (*see section [13.3,](#page-70-0) page [71](#page-70-0)*).

The improved transmission of videos can be deactivated in the settings (*see sectio[n 13.3,](#page-70-0) pag[e 71](#page-70-0)*).

**Note**: Best possible transmission quality requires a connection within a local network or a connection with a high bandwidth.

**Note**: Optimized video transmission requires a TeamViewer license.

## **9.8 Recording a TeamViewer session**

You have the possibility of recording the remote control session and saving it as a video file. The recording is saved in TeamViewer's own TVS file format.

The screen content, remote computer sound, as well as webcam videos and VoIP will be recorded.

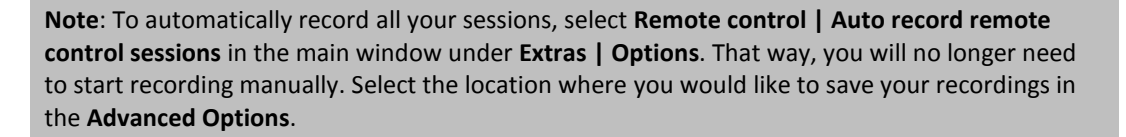

**Note**: To be able to record the webcam video and VoIP of the remote computer, the respective connection partner must give his permission.

#### **To record your session, follow these steps:**

- 1. In the Remote Control window, click **Extras | Record | Start** during a session to begin recording.
- 2. To end the recording, click **Extras | Record | Stop** in the Remote Control window. Alternatively, close the TeamViewer session.
	- $\rightarrow$  If no destination folder has been selected, a dialog box will prompt you for the location where you would like to save your file.

#### **To play a recorded session, follow these steps:**

- 1. In the menu bar of the main TeamViewer window, click **Extras | Play or convert recorded session...** .
	- $\rightarrow$  The Windows **Open** dialog box will open.
- 2. Choose the desired file.
- 3. Click the **Open** button.
	- $\rightarrow$  The video clip will be played back in TeamViewer. You will have the usual options for playing a video file.

**Tip**: Double-click the file in Windows Explorer to play it. TeamViewer will automatically start and play back the recorded session.

#### **Convert a recorded TeamViewer session to AVI**

You can convert recorded TeamViewer sessions to AVI video format for further editing.

#### **To convert a recorded session, follow these steps:**

- 1. Follow the above instructions for playing back a recorded session.
- 2. In the **Recorded session** window, click the **idea** icon.
	- $\rightarrow$  The **Open** dialog box will open.
- 3. Configure the settings as desired. To do so, use the drop-down lists and the **Configure...** or **Browse...** buttons.
- 4. Click the **Start Conversion** button.
- 5. The selected video is converted.

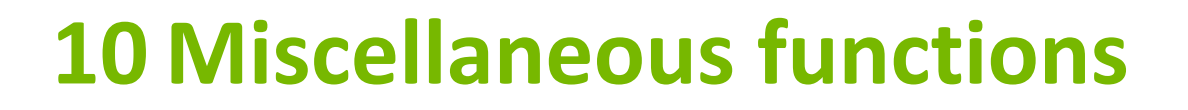

## <span id="page-44-1"></span>**10.1 Access rights – limiting the actions in a TeamViewer session**

**Note**: This section may only be of interest to IT experts or administrators. If this is not you, feel free to skip this section.

#### <span id="page-44-0"></span>**10.1.1 The Access Control function**

Access Control limits the possible actions of participants in a TeamViewer session.

You can define rules for Remote Control connections (Remote control, File transfer and VPN)

- **to your computer** (i.e. someone else connecting to your computer): The incoming access control lets you restrict the possibilities for partners who want to connect to your computer. This way you can affect the actions others are able to perform on your computer. For example, you can disable the option that your partner will be able to control your TeamViewer, so he/she cannot change settings or the like. The configuration of incoming access control works similar to the outgoing access control described below.
- **to other computers** (i.e. you connecting to a remote computer): The outgoing access control lets you restrict your possibilities when establishing a connection. This case is described explicitly below.

You can set the default access mode for current sessions under **Extras | Options** in the **Advanced** category (*see section [13.9,](#page-77-0) pag[e 78](#page-77-0)*) or selecting a mode other than the default mode when setting up a connection.

**Note**: Below you will learn how to set access control during an outgoing remote control session. Access control for file transfer and VPN is generally the same but offers fewer options.

**Note**: To learn how to control access during an incoming connection, see *section [13.9,](#page-77-0) page [78](#page-77-0)*.

#### **For outgoing connections, TeamViewer offers the following access modes:**

- **Full Access:** You can control the remote computer without confirmation from your partner.
- **Confirm all:** Your partner has to approve all TeamViewer actions. So for instance, you can only view the partner's desktop upon his/her confirmation and only take over control of the remote desktop after additional confirmation.

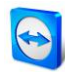

- **View and show:** You can see the remote computer upon confirmation by your partner and move the mouse pointer on the remote computer. However, remote control is not possible in this mode.
- **Custom settings:** This mode can be customized individually (*see section [10.1.2,](#page-45-0) page [46](#page-45-0)*).
- **Deny outgoing remote control sessions:** You cannot establish outgoing remote control connections from your computer.

#### **Use cases for the Access Control:**

You would like flexibility in restricting access. For customers with whom you have a close, trusting relationship, or for your home computer, you would like full access. For sensitive customers, you would like the customer to confirm before taking control of his/her computer.

The Windows administrator configures the desired settings and locks them. Perfect for use in call centers or support centers that wish to restrict their staff's access.

**To set the access mode for the current remote control session only, follow these steps:**

- 1. Perform steps 1-5 from *section [3,](#page-10-0) pag[e 11](#page-10-0)*.
- 2. In the authentication dialog box, click the  $\bigoplus$  **Advanced** icon.
	- $\rightarrow$  The authentication dialog box expands and additional options are displayed.
- 3. Select your desired access control mode for this connection from the **Access control** dropdown list.
- 4. Click **Log On**.
- 5. You have established a connection.

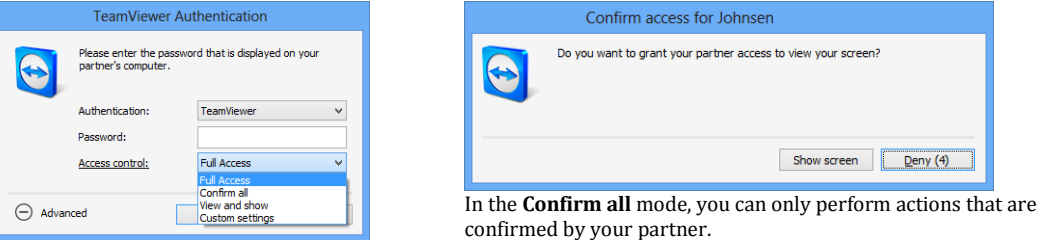

In the authentication dialog box, select the access mode for the current session.

**Note:** In case you do not select an access control option when setting up a connection, the default settings from the TeamViewer options (*see section [13.9,](#page-77-0) pag[e 78](#page-77-0)*) will be used.

#### <span id="page-45-0"></span>**10.1.2 Access Control mode options in detail**

Each access mode listed in *section [10.1.1,](#page-44-0) pag[e 45](#page-44-0)* features a particular combination of settings. This section explains the configured settings for each mode.

**To determine which access rights are associated with a particular access mode, follow these steps:**

- 1. Select your access mode as described in *section [10.1.1,](#page-44-0) pag[e 45](#page-44-0)*.
- 2. In the **TeamViewer Authentication** dialog box, click the **Access control** link.
	- → The **Access Control Details** dialog box will open.

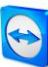

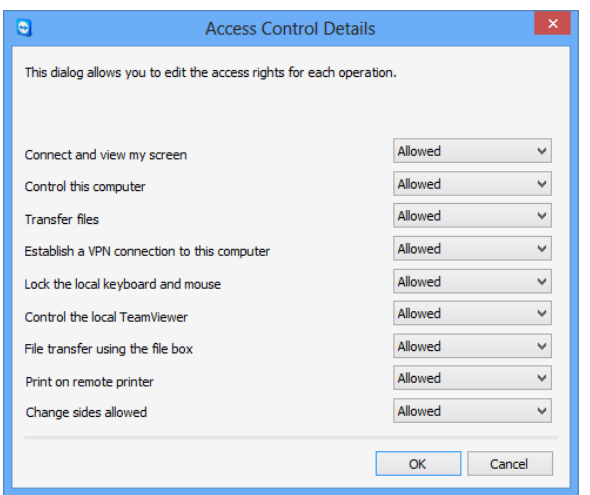

The **Access Control Details** dialog box shows the specific effects of the selected mode.

You can also open this dialog box using the TeamViewer options. To do so, click **Extras | Options**. In the category **Advanced** go to **Advanced settings for connections to other computers** and select an access mode. Finally, press the **Details…** button.

#### **Overview of access mode settings**

In this section, you will learn which settings you can configure when you select the **Custom settings** mode.

The following settings are governed by access controls:

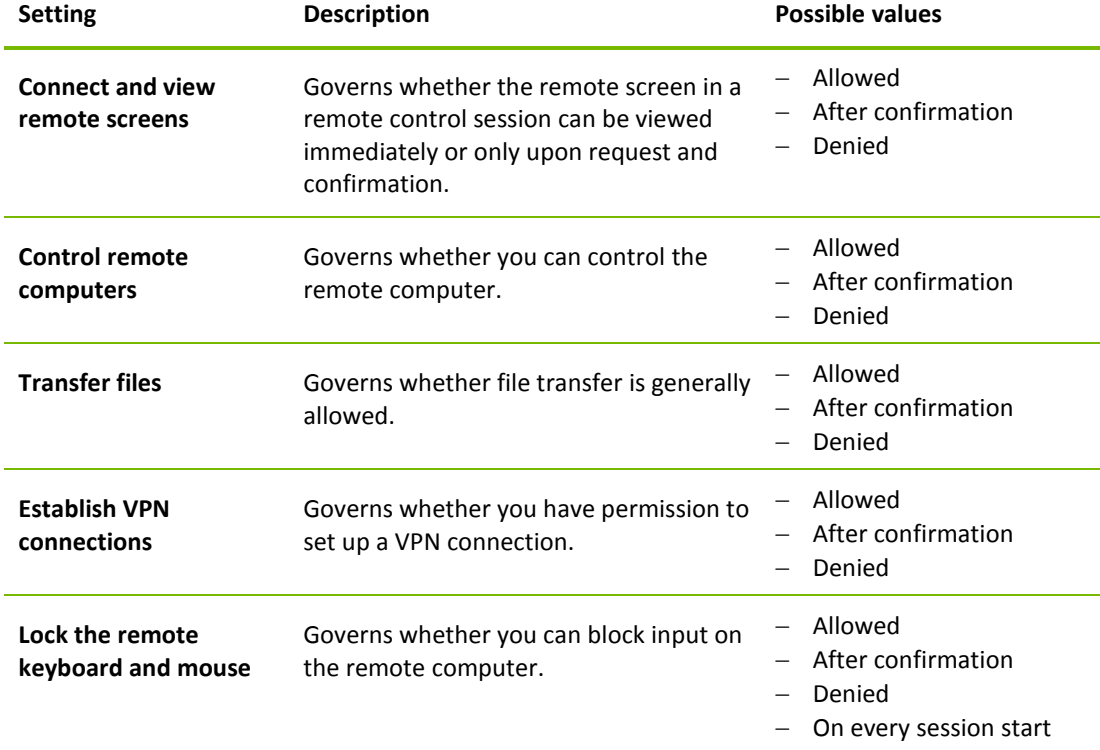

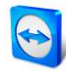

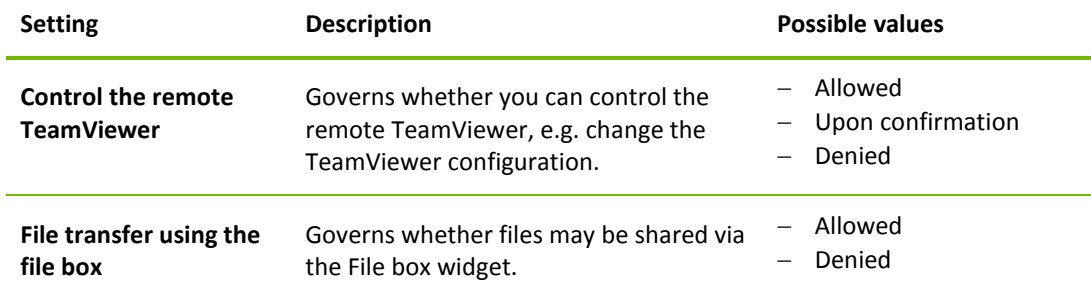

#### **Dependence between access mode and security settings**

With outgoing access control, you determine which options you would like to have after connecting to a remote computer, or an administrator can set this up for your staff.

You can also configure incoming access control under the **Security** category of the options screen.

Example: You wish to configure TeamViewer so that your staff must always confirm actions on their computers (such as file transfer or remote control). To do this, you set **Access Control (Incoming)** to **Confirm all**.

If local outgoing access controls differ from remote incoming access controls, the most restrictive rights will apply.

#### **Use case:**

You have selected **Full access** but your partner has selected **Confirm all** for incoming connections. As a result, all actions will have to be confirmed first.

You have activated **View and show** for outgoing connections and your partner has enabled **Full access** for incoming connections. Therefore, you can only view and show on the partner's screen.

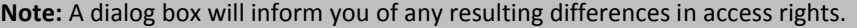

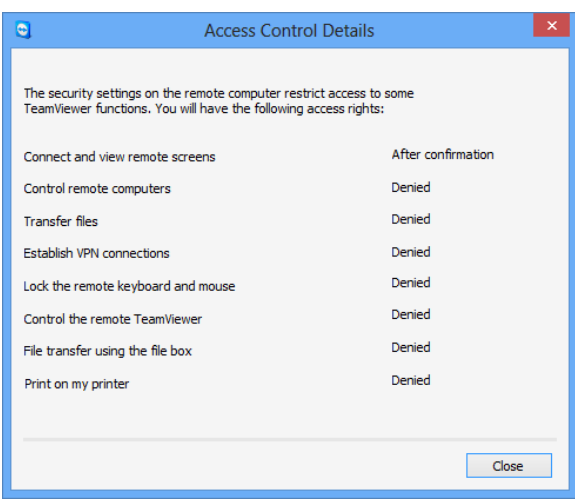

After the connection is set up, a dialog box is displayed showing any differences between the outgoing access controls on the local computer and the incoming access controls on the remote computer.

**Note:** Access rights cannot be defined for the TeamViewer QuickSupport module.

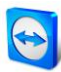

## **10.2 Updating TeamViewer on the remote computer**

**Note:** To use this function, TeamViewer on your partner's computer must be configured to start automatically along with Windows (system service) (*see section [12.2,](#page-62-0) page [63](#page-62-0)*).

The **Remote Update** function lets you update TeamViewer on the remote computer. This function is particularly useful for updating TeamViewer on unattended computers (such as servers).

**To run a remote update, follow these steps:**

- 1. Start a Remote Control session (*see section [3,](#page-10-0) page [11](#page-10-0)*).
- 2. In the Remote Control window, click **Extras | Remote update** during a session.  $\rightarrow$  The **TeamViewer Update** dialog box will open on the remote computer.
- 3. Follow the instructions in the dialog box.

**Note:** After a remote update, your TeamViewer connection will be terminated. However, you will be connected with the remote computer again automatically.

## **10.3 View information about the remote computer**

This function displays system information about the remote computer.

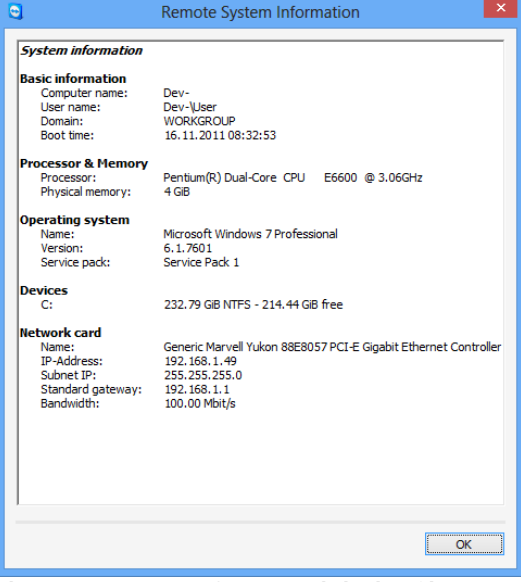

<span id="page-48-0"></span>The **Remote System Information** dialog box (the entire text can be selected and copied to the clipboard).

To open the **Remote System Information** dialog box (during a session), click **Extras | Remote System Info...** in the Remote Control window.

**The following information is displayed:**

- Computer name
- User name
- $-$  Domain
- $-$  Boot time
- Processor
- Physical memory
- Name
- Version
- $-$  Service pack
- Devices
- Network card

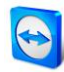

## <span id="page-49-0"></span>**10.4 View information about the current connection**

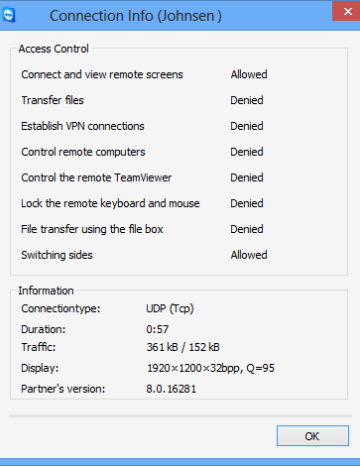

The **Connection Info** dialog box displays information about the current session.

The **Connection Info** dialog box provides information about the current connection.

To open the dialog box (during a session), click **Extras | Connection Info...** in the Remote Control window .

The following information is displayed:

#### **Access Control**

- In the **Access Control** area, the access control settings in effect for the current connection are displayed (*see section [10.1,](#page-44-1) page [45](#page-44-1)*).

#### **Information**

- **Connectiontype:** Shows the TeamViewer session protocol that is currently in use.
- **Duration:** Shows the duration of the session.
- **Traffic:** Shows the amount of data transmitted during the current session (upload/download).
- **Display:** Shows information regarding the screen resolution and color depth of the remote computer.
- **Partner's version:** Shows the TeamViewer version installed on the remote computer.

## **10.5 Information about the use of your licenses**

|                                                                                             | Current License User                                                                       | × |
|---------------------------------------------------------------------------------------------|--------------------------------------------------------------------------------------------|---|
| TeamViewer ID<br>301301301<br>407407407<br>301301301<br>407407407<br>301301301<br>407407407 | Session start time<br>17:16:26<br>16:28:54<br>16:40:49<br>16:51:06<br>17:00:33<br>17:00:24 |   |
|                                                                                             |                                                                                            |   |

This dialog box shows which IDs are currently in a session.

If you have purchased a license with several channels, this dialog box will give you an overview of the channels that are currently in use with your license. The dialog box shows the TeamViewer IDs that are currently in an active TeamViewer session and when it was started.

To open the **Current License User** dialog box, select **Help | About | Channel Use** from the main menu.

The **Current License User** dialog box is particularly useful for determining if a channel is available before starting a session.

### <span id="page-49-1"></span>**10.6 Hand over a remote control session**

Using the **Invite additional participant…** function, you can invite contacts to participate in a remote control session.

This offers you the possibility of consulting experts and specialists to join a remote control session in the event that you need additional help. You can also completely hand over a remote control session to an invited participant.

#### **To invite additional participants to a remote control session, follow these steps:**

- 1. In the Remote Control window, click **Extras | Invite additional participant…** during a session.
	- $\rightarrow$  The **Invite additional participant** dialog box will open.

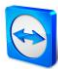

- 2. From the contact list, select the contact you wish to invite to participate.
	- $\rightarrow$  The contact will receive an invitation, which he must confirm.
- 3. If the contact accepts the invitation, he will appear as an additional participant in the **Session list** widget.
- 4. Both participants can now control the remote computer with identical permissions.

As the session initiator, you may leave the session, thereby transferring it to the participant. To do so, click the **interporat in the remote control window. Then click the Leave session** button in the dialog box.

If you would like to end the session for all participants, click the  $\blacktriangleright$  icon in the Remote Control window. Then click the **End session** button in the dialog box.

**Note:** To be able to use this function, you must be logged into your TeamViewer account (*see section [8.1.3,](#page-28-0) pag[e 29](#page-28-0)*).

**Note:** The maximum number of participants is limited by the license type.

**Note:** You can only invite contacts from your Computers & Contacts list who have granted you prompt for connections (*see sectio[n 8.2.5,](#page-35-0) page [36](#page-35-0)*).

## **10.7 Remote printing**

Using the **Remote printing** function, you can print documents from remote computers directly on a locally accessible printer. This allows you to print documents from remote computers on your own printer without the need to transfer files. From the remote computer you can access the same printers (including network printers) as you would on your local computer.

#### **To activate the remote printing function, follow these steps:**

- 1. In the Remote Control window, click **Extras | Remote printing** during a session.
	- $\rightarrow$  The **TeamViewer printing** dialog box will open.
- 2. Click the **Continue** button.
	- $\rightarrow$  On the remote computer, the TeamViewer print driver will be installed. This only has to be done once.
- 3. You have now successfully activated remote printing. All printers available on the local computer can be used by the remote computer, too.

Once TeamViewer remote printing has been activated, the printers available to the local computer can be selected in the print dialog boxes and control panel on the remote computer. TeamViewer remote printing printers are labeled with **via TeamViewer**.

#### **To run a print job, follow these steps:**

- 1. Open the document you would like to print on the remote computer.
- 2. Open the **Print** dialog box.
- 3. Select a printer ending with **via TeamViewer**.
- 4. Start the print job.
- 5. The document will print out on the selected printer at the local computer.

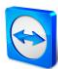

**Note:** TeamViewer printing can be uninstalled in the **Advanced settings** (*see section [13.9,](#page-77-0) page [78](#page-77-0)*).

**Note:** This function is not supported for Windows 2000.

**Note:** For Windows Vista and higher, the TeamViewer printing printers are grouped under a single printer in the control panel. All other TeamViewer printers can be accessed via its context menu.

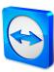

# **11 TeamViewer modules**

Below you will find an overview of the different modules available on our website. For a quick overview of what is available, visit *<http://teamviewer.com/en/download>*.

## **11.1 The TeamViewer full version**

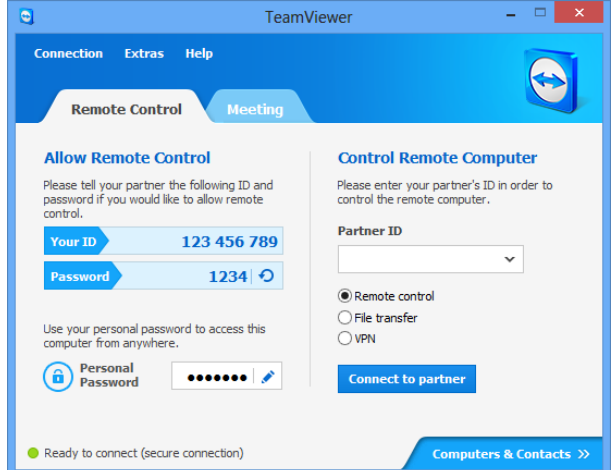

The main window of the TeamViewer full version.

You can use this module to connect to partners and to accept incoming connection requests.

This module is described in detail in *section [2.2,](#page-7-0) pag[e 8](#page-7-0)*.

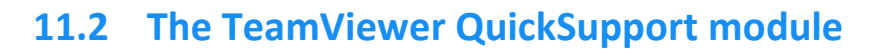

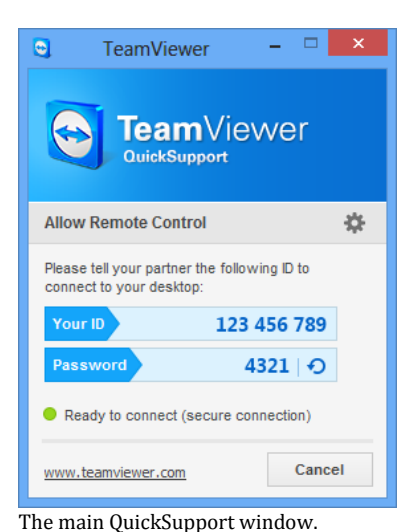

TeamViewer QuickSupport is an application in the form of a single executable file. You can run this file without installing any software or without Windows or Mac OS administrative rights.

This module lets you accept incoming remote control connections but does not allow you to set up outgoing connections yourself. Typically, you would provide this module to your customers.

You can create your own TeamViewer QuickSupport module with your own welcome text and company logo as well as other useful functions on our website (*see section [11.10.1,](#page-56-0) pag[e 57](#page-56-0)*).

#### **11.2.1 QuickSupport module options**

In the **Properties** dialog box, you can configure the settings for TeamViewer QuickSupport.

To access this dialog box, click the **interest in the top right of the module. In the General** category, the following options are available:

#### **Important options for working with TeamViewer**

- **Enable logging:** If activated, TeamViewer writes all events and errors to a log file.
- **Open log files...:** To open the folder that contains the log file, click the **Open log files...** button. The log file appears selected when the folder will open.

#### **Network settings**

**Configure proxy settings...:** see *section [13.1,](#page-66-0) pag[e 67](#page-66-0)*.

The options under the **Audio conferencing** and **Video** categories are explained in *section[s 13.6,](#page-74-0) page [75](#page-74-0) and [13.7,](#page-75-0) page [76](#page-75-0)*.

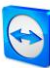

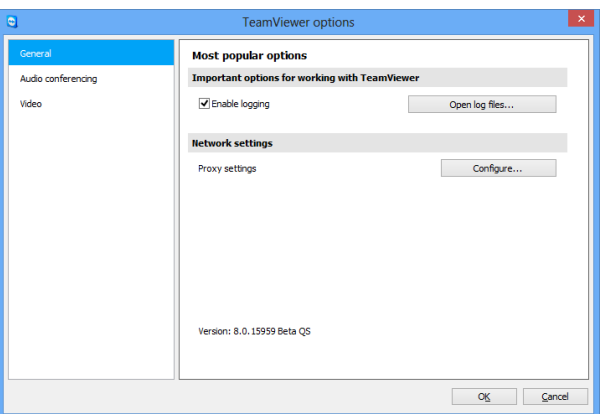

The QuickSupport **Settings** dialog box.

## **11.3 The TeamViewer QuickJoin module**

TeamViewer QuickJoin is an application in the form of a single executable file that was developed specifically for participation in online presentations and meetings.

You can create a custom TeamViewer QuickJoin module with your own welcome text and logo as well as additional useful functions on our website.

For more information on how to use this module as well as on meetings and presentations, see the *TeamViewer 8 Meeting Manual*.

## **11.4 The TeamViewer Host module**

TeamViewer Host is installed as a Windows system service. Computers on which TeamViewer Host is installed can be administered with TeamViewer immediately upon system start (and before Windows login). Outgoing connections are not possible.

You can use the tray icon to adjust the settings. To do so, right-click the tray icon and select **Options**.

You would typically install this module on servers or on unattended computers that you wish to administer remotely at any time.

On our website, you can customize the appearance of TeamViewer Host based on your needs by adding your own logo, text and user-defined colors (*see section [11.10,](#page-56-1) pag[e 57](#page-56-1)*).

**Note**: You can add the TeamViewer Host to your Computer & Contacts list directly from the context menu of the tray icon.

### **11.5 TeamViewer Portable**

TeamViewer Portable generally comprises all of the functions of the TeamViewer full version but is not installed and can therefore be started from any data carrier (such as an USB stick or a CD). Additional configuration information is available in the download package. TeamViewer Portable is included with the TeamViewer Premium and the TeamViewer Corporate license.

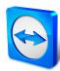

## **11.6 The TeamViewer Manager**

TeamViewer Manager is a database application that lets you manage computers, contacts or customers (similar to Computers & Contacts). In addition, the software offers a wide range of functions for evaluating sessions (e.g. for billing purposes) and can be synchronized with Computers & Contacts. TeamViewer Manager is included with the TeamViewer Premium and the TeamViewer Corporate license.

For more information, see the *TeamViewer Manager Manual*.

## **11.7 The TeamViewer MSI Package**

The TeamViewer MSI package is a special installation file for the TeamViewer full version or TeamViewer Host. It can be used to implement TeamViewer in an Active Directory Domain via Group Policy Object (GPO). Additional configuration information is available in the download package. TeamViewer MSI is included with the TeamViewer Corporate license.

## **11.8 The TeamViewer Management Console**

**Note**: To be able to use this module you need a TeamViewer account (*see section [8.1,](#page-27-0) pag[e 28](#page-27-0)*).

The TeamViewer Management Console is an intuitive to use, web-based management console for the management of your TeamViewer contacts and logging of TeamViewer connections.

With the Management Console you can also manage all of your company's TeamViewer users, create new accounts, manage permissions and passwords, or share groups with individual contacts. Furthermore, connections can be established directly from your browser, and logged connections can be billed.

The TeamViewer Management Console can be accessed through any web browser via the internet and can thus be called up independently of the operating system and platform. A local database or Microsoft SQL server is not necessary.

More information on the TeamViewer Management Console and its functions can be found in the *TeamViewer 8 Management Console Manual.*

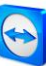

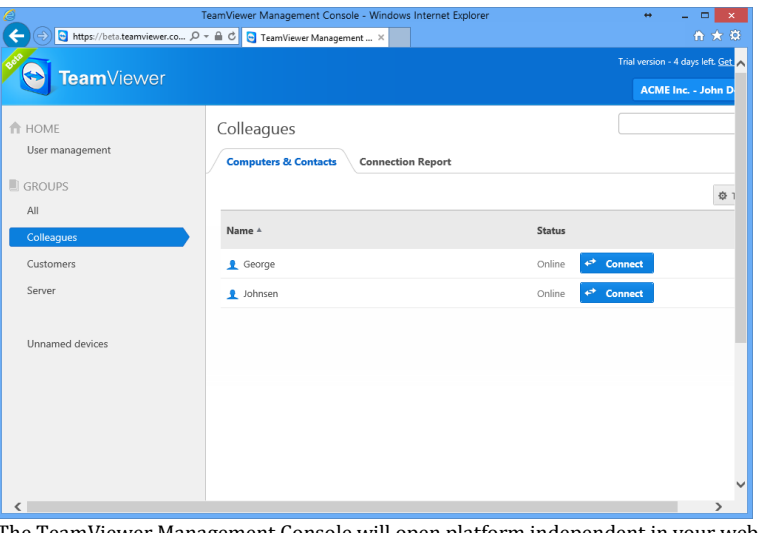

The TeamViewer Management Console will open platform independent in your web browser.

## **11.9 TeamViewer on mobile devices (Android, iOS)**

TeamViewer is also available for mobile devices.

You can start remote control sessions with iOS or Android devices and control the remote computer right from the device. However, the number of functions is limited in comparison to the Windows version. Incoming connections from a computer to your mobile device are possible with the TeamViewer QuickSupport App.

The according apps can be downloaded from Google Play for Android and from the Apple AppStore for iOS.

More information on the applications is available in the apps themselves or from our website at *<http://teamviewer.com/en/download/mobile.aspx>*.

## <span id="page-56-1"></span>**11.10 Customizable modules**

Some TeamViewer modules can be modified to meet your needs. This option is available for the **QuickSupport**, **QuickJoin** and **Host** module.

**Note**: To learn how to create a custom QuickJoin module, see the *TeamViewer 8 Meeting Manual*.

#### <span id="page-56-0"></span>**11.10.1 Creating a custom QuickSupport module**

It is possible to create one or more personalized QuickSupport modules. This provides you with additional functions (such as the ability to alter the design by adding your company logo and color scheme and automatically having your partners appear in your Computers & Contacts list).

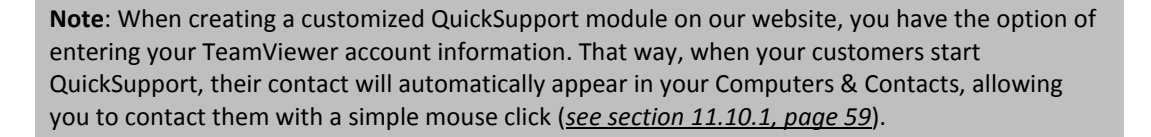

**To create an individualized QuickSupport customer module, follow these steps:**

- 1. Visit our website: *<https://www.teamviewer.com/en/download/customdesign.aspx?module=QuickSupport>*.
- 2. For the Module, select **QuickSupport**.
- 3. Under **Operating system**, select which operating system will be used to run QuickSupport later.
- 4. Under **Version,** select the TeamViewer version (relevant only if you have a license for an older version).
- 5. Define the different configuration options below the preview image according to your needs. See the *next section* for more information on the individual options.
- 6. Click the **Generate QuickSupport** button.
	- $\rightarrow$  The download link for your QuickSupport module appears above the preview image.
- 7. Click the **Download your TeamViewer QuickSupport executable** link and save the file. You can now provide the file to your customers.

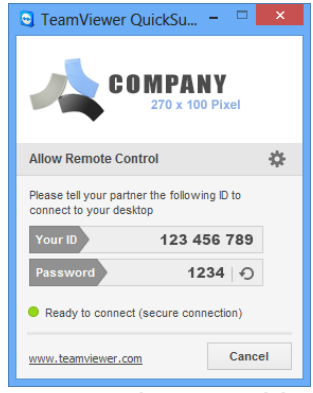

A custom QuickSupport module.

**Note**: All the data transmitted on this website is encrypted for your security (SSL protocol).

**Important**: Unrestricted use of the customized TeamViewer QuickSupport module requires a TeamViewer license. Otherwise, the connection is automatically aborted after five minutes.

#### **Individual QuickSupport preferences**

As described in the previous section, you can create individual QuickSupport modules. The following can be configured:

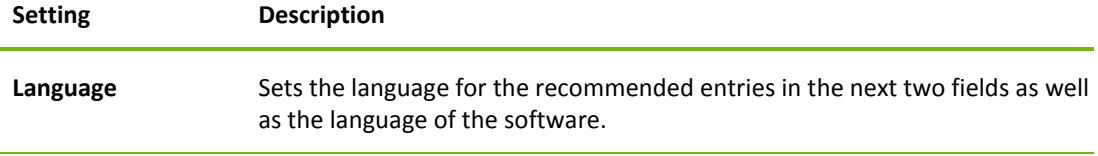

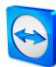

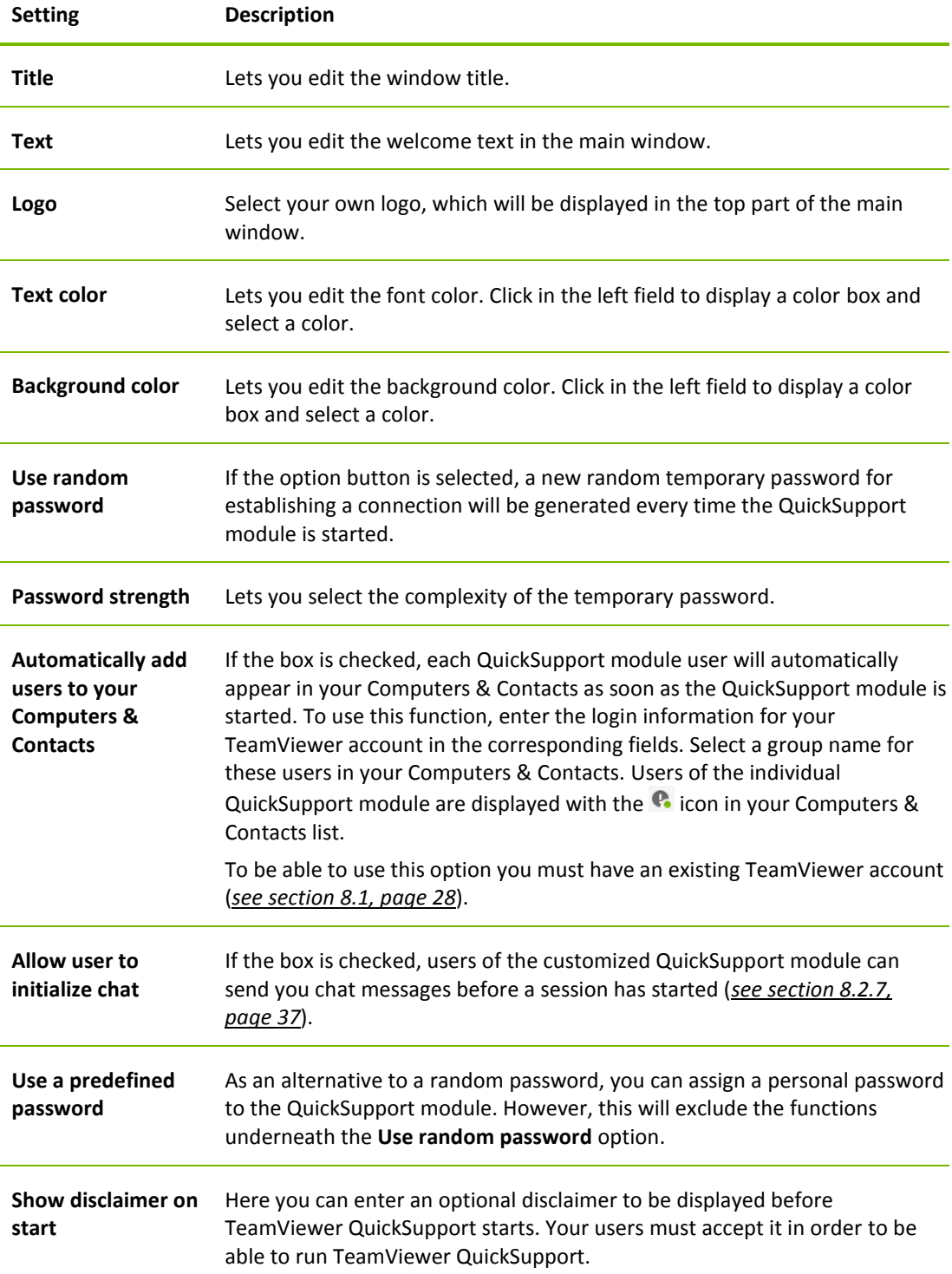

#### **11.10.2 Creating a custom Host module**

You have the option of creating one or more TeamViewer Host modules with additional functions (such as the ability to alter the design by adding your company logo and color scheme and automatically add computers to your Computers & Contacts list).

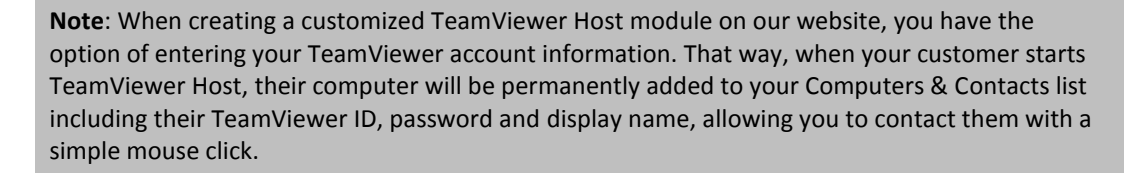

**To create an individualized TeamViewer Host customer module, follow these steps:**

- 1. Visit our website: *<https://www.teamviewer.com/en/download/customdesign.aspx?module=Host>*.
- 2. For the Module, select **Host**.
- 3. Under **Operating system**, select which operating system will be used to run TeamViewer Host later.
- 4. Under **Version,** select the TeamViewer version (relevant only if you have a license for an older version).
- 5. Select the different configuration options below the preview image according to your needs. See the *next section* for more information on the individual options.
- 6. Click the **Generate Host** button.
	- $\rightarrow$  The download link for your TeamViewer Host module appears above the preview image.
- 7. Click the **Download your TeamViewer Custom-Host executable** link and save the file. You can now provide the file to your customers.

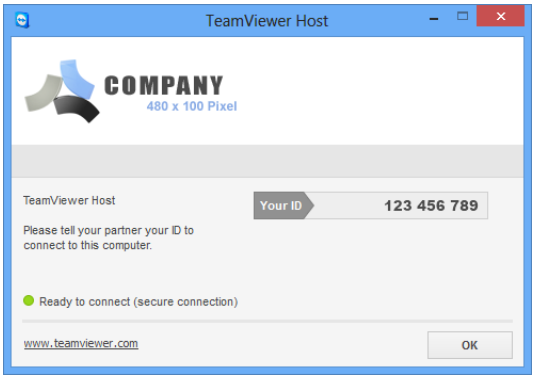

A custom TeamViewer Host module.

**Note**: All the data transmitted on this website is encrypted for your security (SSL protocol).

**Important**: Unrestricted use of the customized TeamViewer Host module requires a TeamViewer license. Otherwise, the connection is automatically aborted after five minutes.

#### **Custom TeamViewer Host settings**

As described in the previous section, you can create individual TeamViewer Host modules.

The following settings can be configured:

l.

l,

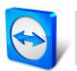

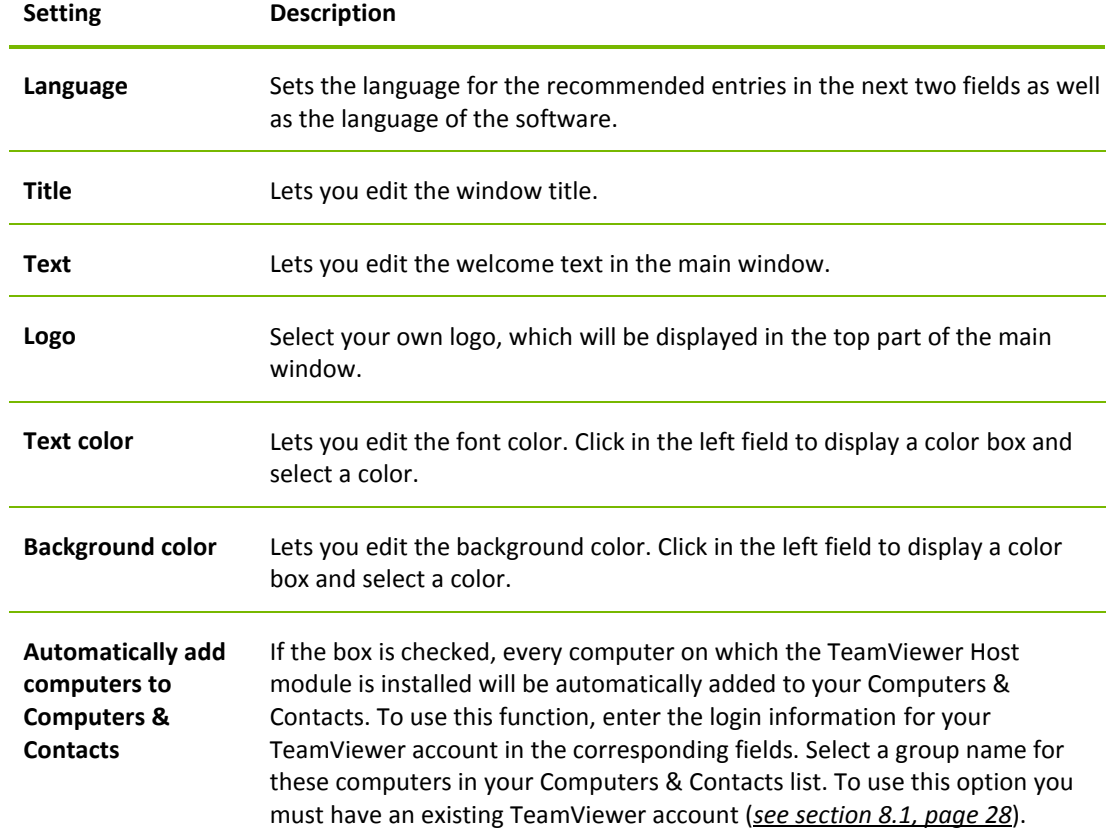

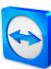

# **12 Installation & configuration**

Below you will find a description of the installation and configuration process for the **TeamViewer full version**. Before you can install the software, you must download the full version from our website.

To do so, go to *[http://www.teamviewer.com/en/download](http://www.teamviewer.com/de/download/)* and save the setup file on your computer.

If you have decided on a different module as described in *section [10.6,](#page-49-1) pag[e 50](#page-49-1)*, you can skip this section.

## **12.1 Installing the TeamViewer full version**

Run the setup file that you downloaded. An installation wizard will guide you through the installation process:

#### 1. **Welcome to TeamViewer**

To continue with the installation, click the **Next** button. (If the **Show advanced settings** box is not checked, steps 5, 6, 7 and 8 will be skipped.)

2. **Environment**

Select whether you will be installing TeamViewer for **commercial** use (e.g. support, home office, desktop sharing with colleagues, meetings, etc.) or **private** use (e.g. connecting with friends, relatives or your own computer). If both uses apply, select the **Both** option. Click **Next**.

#### 3. **License Agreement**

Read the License Agreement and activate the **I accept the terms of the License Agreement** box. If you selected personal use in step 2, please confirm your selection as it pertains to the License Agreement by activating the **I agree that I will only use TeamViewer for noncommercial and private use** box. Click **Next**.

#### 4. **Choose installation type**

To start TeamViewer manually every time, select **No (default)**. Select **Yes** if you want to install TeamViewer as a system service. For more information, see *section [12.2,](#page-62-0) pag[e 63](#page-62-0)*. If you select **Yes**, a wizard will help you set up TeamViewer as a system service. Click **Next**.

#### 5. **Access Control (optional)**

To give your partner full access to your computer immediately, select the **Full access (recommended)** option button (by default). If you select **Confirm all**, all TeamViewer actions

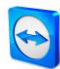

at the local computer must be confirmed. For more information see *section [10.1,](#page-44-1) page [45](#page-44-1)*. Click **Next**.

6. **Install VPN adapter (optional)**

If you would like to use TeamViewer VPN, check the **Use TeamViewer VPN** box. For more information see *section [6,](#page-22-0) pag[e 23](#page-22-0)*. Click the **Next** button.

7. **Choose Install Location (optional)**

Select the folder where you would like to install TeamViewer. Click **Next**.

8. **Choose Start Menu Folder (optional)**

Select a folder in the Windows start menu where you would like to save the TeamViewer shortcut. Click **Finish** to complete the installation.

**9. The installation of TeamViewer is complete.**

**Note**: Some options are only available with Windows administrative rights.

## <span id="page-62-0"></span>**12.2 TeamViewer as a Windows system service**

#### **12.2.1 Differences between a Windows application and a Windows system service**

You can setup TeamViewer as a Windows system service either during the installation process or later in the options. This section discusses the differences between running TeamViewer as a regular application and running TeamViewer as a Windows system service:

#### **If you install TeamViewer as a Windows application:**

- You must manually start TeamViewer to conduct a remote control session or meeting.
- If you close the TeamViewer window, your computer will no longer be accessible via TeamViewer.
- TeamViewer will generate a new temporary password each time it is started. This means that only persons who have your TeamViewer ID and the session password will be able to access your computer. Since the password changes with each start, persons who have connected to your computer before will not be able to connect again until you give them your new password. This prevents anyone from having permanent control over your computer.

#### **If you install TeamViewer as a Windows system service:**

- TeamViewer will automatically start along with Windows.
- TeamViewer will run during your entire Windows session.
- Your computer will be accessible via TeamViewer even before Windows login.
- Your computer will always be accessible when it is switched on (and not in standby mode or idle state).
- You will be able to access your computer continuously as well as set up outgoing connections.

#### **12.2.2 How to configure TeamViewer as a Windows system service**

If you did not set up automatic start with Windows (system service) during the installation process, you can always do it later by following these steps:

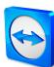

**To configure TeamViewer as Windows system service, follow these steps:**

- 1. Start TeamViewer.
- 2. In the main menu, click **Extras | Options**.
- 3. Select the **General** category.
- 4. Select the **Start TeamViewer with Windows** option.
	- $\rightarrow$  A window will open prompting you for a password.
- 5. Enter a secure password in the **Password** field and confirm.
- 6. Click the **OK** button.
- 7. Click **OK** in the **Permanent Access Activated** dialog box.
- 8. TeamViewer is now configured to start automatically with Windows.

**Attention**: In Windows 7 and Windows Vista, a TeamViewer service runs at all times. Do not stop this service manually! This service is used to optimize TeamViewer for Windows 7 and Windows Vista.

**Note**: TeamViewer Host is always installed as a Windows system service.

## **12.3 Using TeamViewer on a terminal server**

This section describes how to use TeamViewer on a terminal server. It is intended primarily for company network administrators. **Home users can skip this section**.

TeamViewer can be made equally accessible to all users when it is run on a terminal server. By assigning a separate TeamViewer ID to each user, the server itself as well as each individual user can work independently with TeamViewer. To do this, simply follow the steps below after installing TeamViewer on the terminal server.

**To activate multi-user support on terminal servers, follow these steps:**

- 1. Start TeamViewer on the terminal server (console).
- 2. In the main menu, click **Extras | Options**.
	- $\rightarrow$  The **TeamViewer settings** dialog box will open.
- 3. Select the **Advanced** category.
- 4. Click the **Show advanced options** button.
- 5. Select the **Enable enhanced multi user support (for Terminal Servers)** option.
- 6. Click the **OK** button.
	- $\rightarrow$  Each user receives a separate TeamViewer ID.

From then on, regardless of where you log in from, your personal TeamViewer ID will be displayed in the main TeamViewer window. In addition to the User ID, the Server ID is also displayed in the main window under **Help | About**. The Server ID of the console can be accessed at any time and corresponds to the user who is physically logged onto this server. For more information on TeamViewer IDs, see *section [2,](#page-7-1) pag[e 8](#page-7-1)*.

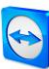

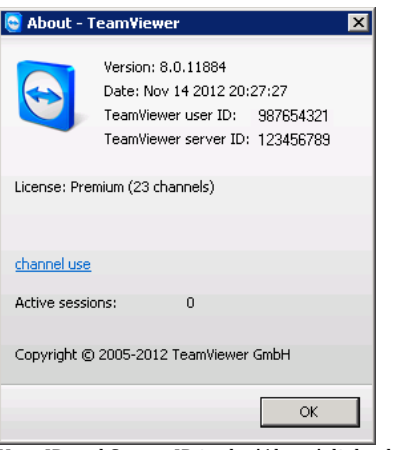

User ID and Server ID in the 'About' dialog box.

**Note**: Please note that TeamViewer handles every terminal server user account as a separate workstation. This affects licensing, among other factors (*see section [12.4,](#page-64-0) pag[e 65](#page-64-0)*).

#### **12.3.1 Special TeamViewer licensing terms for terminal server use**

Since TeamViewer manages each terminal server user account as a separate workstation, every user must be licensed accordingly. An unlimited installation license (Premium or Corporate License) is therefore recommended. The license can be activated in a console or user session as described below. Please note that the license will thereafter automatically be activated for all user accounts as well as the terminal server (console), meaning that it only needs to be activated once. However, separate licenses can also be issued to individual users if necessary by activating single user licenses in user sessions.

## <span id="page-64-0"></span>**12.4 Activating the TeamViewer license**

Personal users can use the free version of TeamViewer. For commercial use, you must purchase a license from our online shop at *<http://www.teamviewer.com/en/licensing/index.aspx>* and activate it using the license key in TeamViewer.

**To activate your TeamViewer License, follow these steps:**

- 1. Start TeamViewer.
- 2. Click **Extras | Activate license** from the main menu.
- 3. Enter your license key in the **License code** field.
- 4. Click the **Activate license** button.
- 5. Your TeamViewer license is now activated.

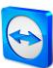

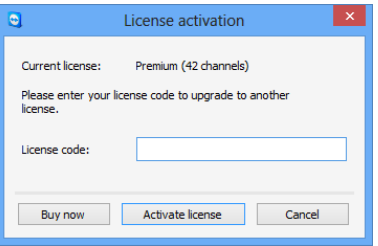

The **License activation** dialog box.

**Note**: If you have a TeamViewer Premium or Corporate license, you can link it to your TeamViewer account (*see sectio[n 13.5,](#page-72-0) pag[e 73](#page-72-0)*).

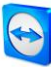

# **13 Options**

To access options, click **Extras | Options** in the TeamViewer main window. The **TeamViewer options** dialog box will open. On the left, you will see the categories described below.

## <span id="page-66-0"></span>**13.1 Category General**

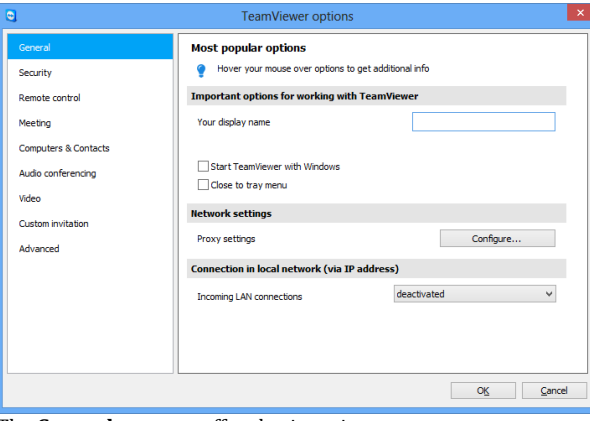

The **General** category includes some of the most common settings.

The **General** category offers basic options.

#### **Important options for working with TeamViewer**

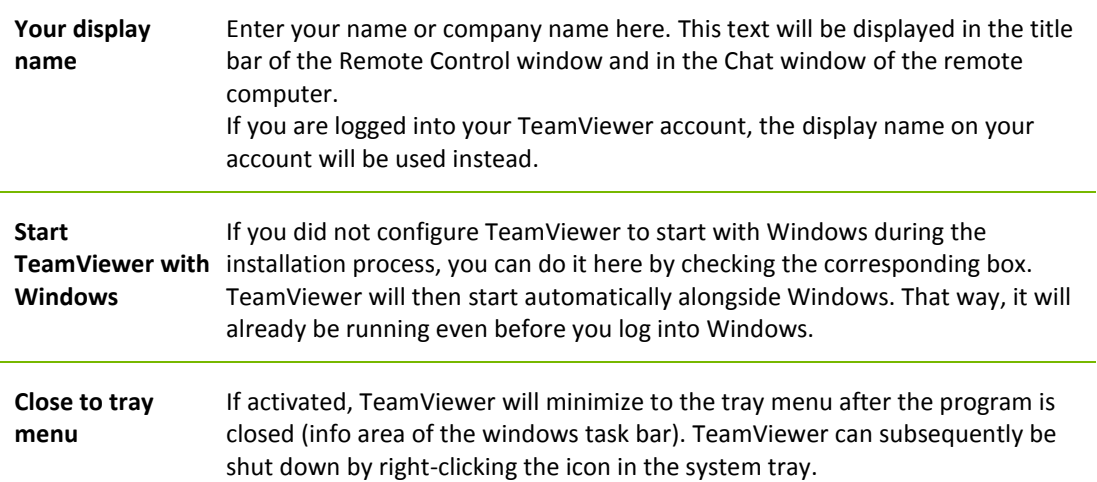

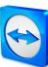

#### **Network settings**

**Proxy settings** Click the **Configure...** button to open the Proxy Settings dialog box.

#### **Connections within the local network (via IP address)**

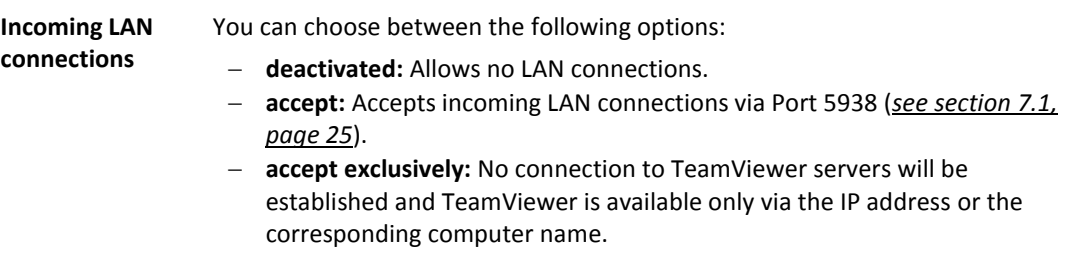

#### **Proxy Settings dialog box**

In most cases, the default settings (Use web browser proxy settings) are sufficient. You can use custom settings, for example, if you are not able to surf the internet using your browser.

- **No proxy:** Use this setting if you are directly connected to the internet.
- **Automatically detect settings (recommended):** Use this setting if TeamViewer should automatically search for and use an installed proxy.
- **Use manual proxy:** Use this setting to manually enter your proxy server information.

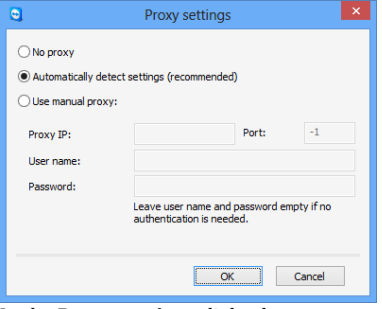

In the **Proxy settings** dialog box, you can configure access to the internet through a proxy server.

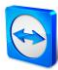

## **13.2 Category Security**

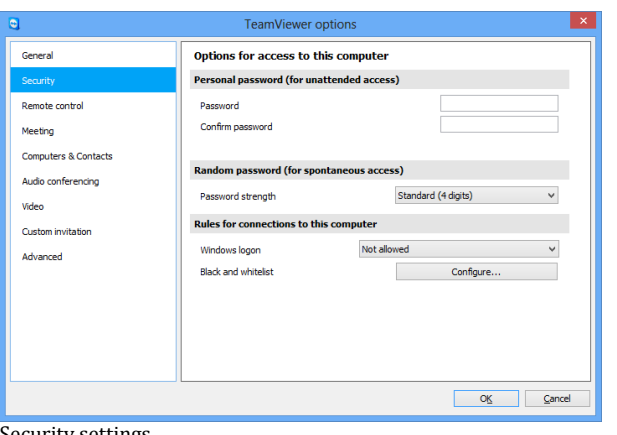

In the **Security** category, you can configure all important security-related settings.

Security settings.

#### **Predefined password (for unattended access)**

**Password** If you enter a **Password**, you will be able to use that password anytime in place of the randomly generated temporary password to access this computer.

#### **Random password (for spontaneous access)**

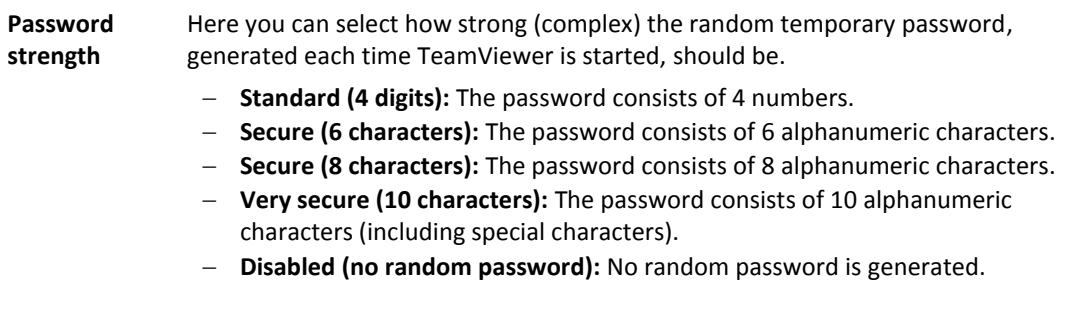

**Note**: If the random password option is disabled and no personal password is defined, you will not be able to connect with TeamViewer.

**Note**: If the **Start TeamViewer with Windows** box is checked in the **General** category, the random password strength will automatically be set to **Secure (6 characters)**.

**Note:** Make sure that all Windows logins are secured using strong passwords.

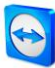

#### **Rules for connections to this computer**

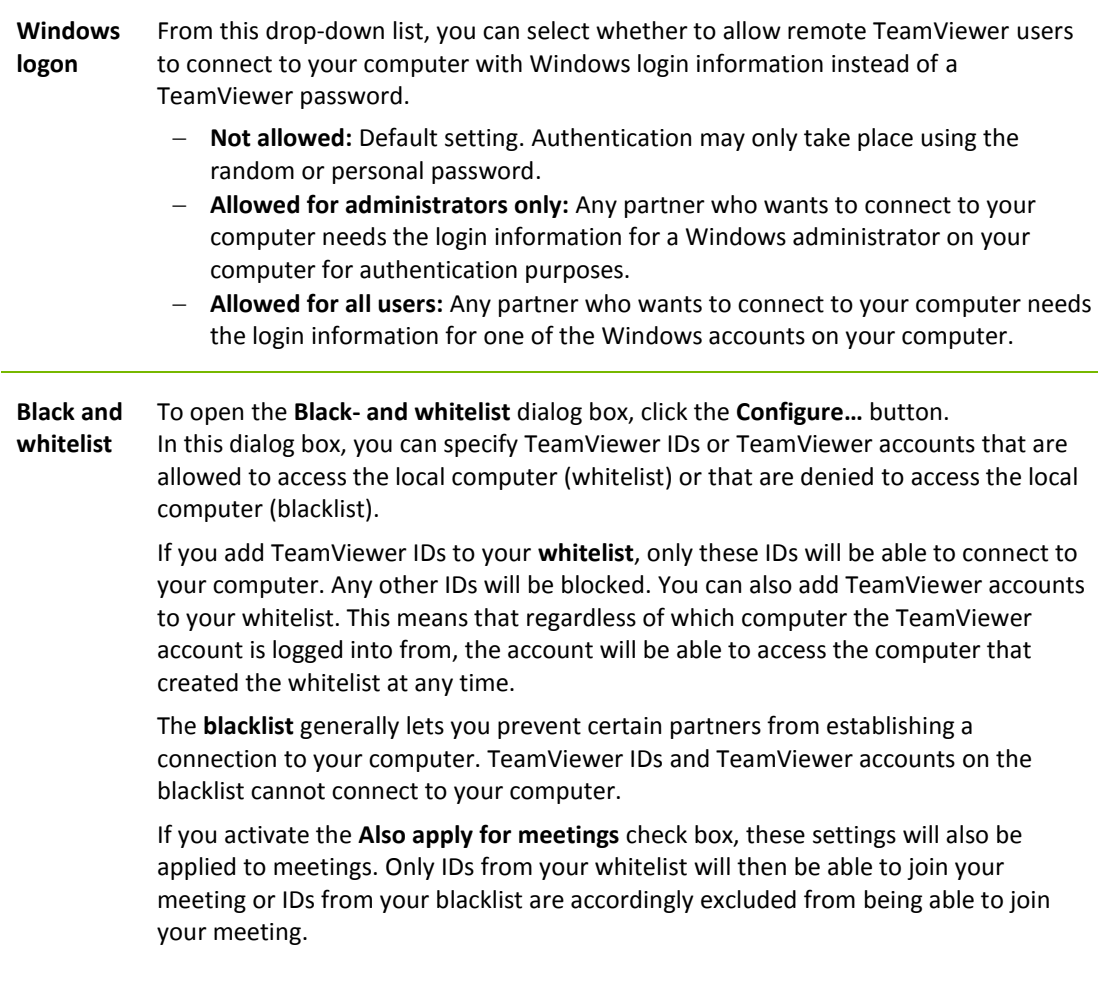

**Note**: You will still be able to set up outgoing TeamViewer sessions with partners on the blacklist.

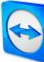

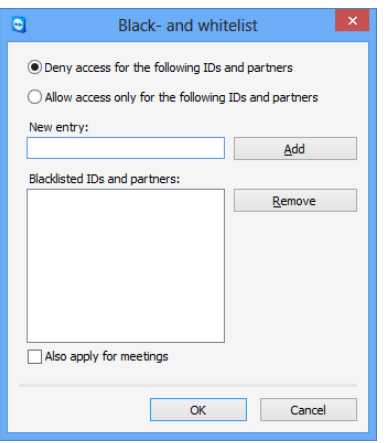

The **Blacklist and whitelist** dialog box.

## <span id="page-70-0"></span>**13.3 Category Remote control**

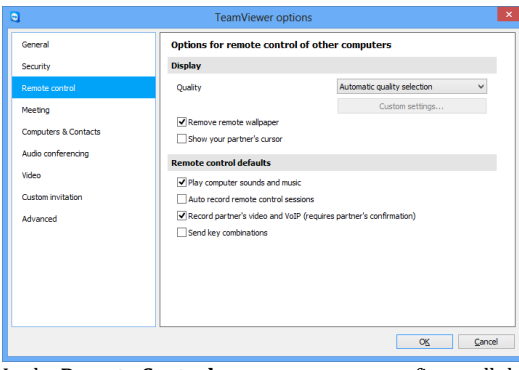

In the **Remote Control** category, you can configure all the settings relating to quality, session recording or access to other computers.

In the **Remote control** category, you can preconfigure settings for remote control sessions. The settings in this dialog box will apply to all future remote control sessions.

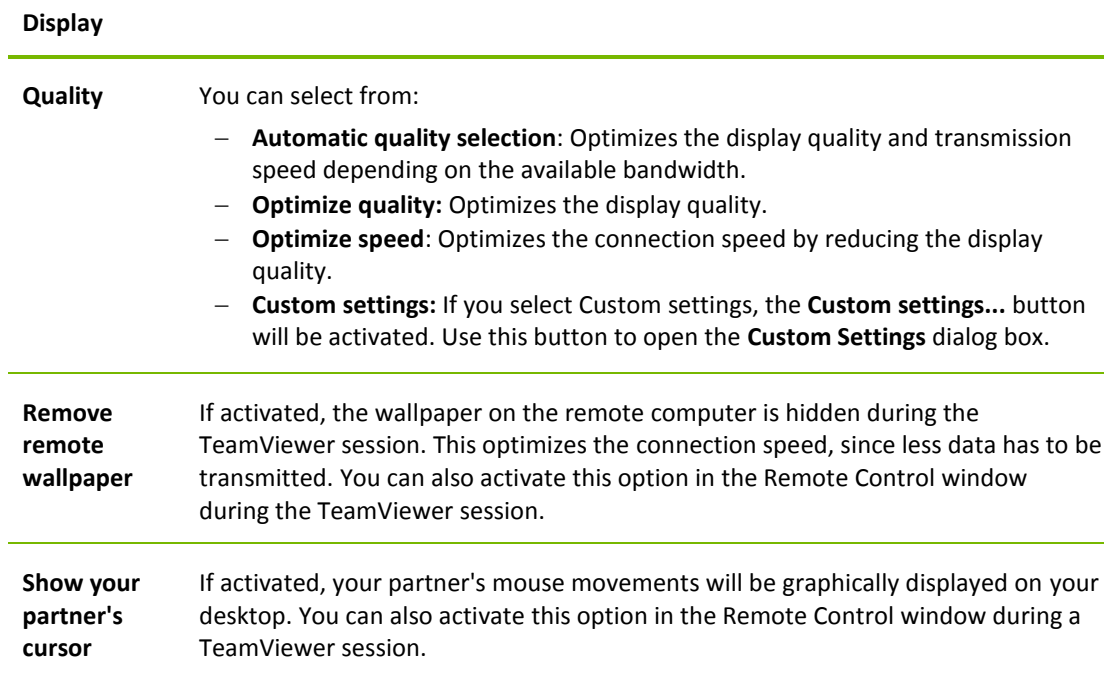

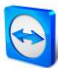

#### **Remote control defaults**

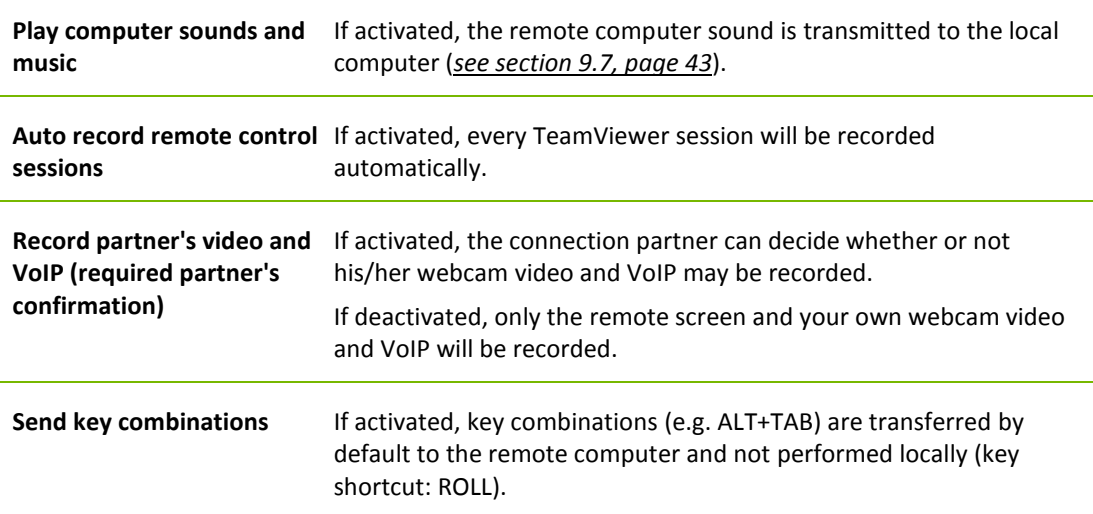

#### **The Custom Settings dialog box**

To open the **Custom settings** dialog box, select **Custom settings** from the **Quality** drop-down list and click the **Custom settings...** button.

You have the following options:

- **Colors:** Set the desired color depth. More colors require more bandwidth. You can improve performance by reducing the color depth.
- **Quality:** Set the display quality. If you use the color modes **High** or **True color** and move the quality control slider to the left, **Highest speed** compression will be used to minimize the data volume.
- **Fast video streaming**: If activated, video transmission is optimized. Best possible transmission quality requires a local network or high bandwidth connection.
- **Improve application compatibility:** If activated, compatibility with older Windows applications will be increased at the expense of lower performance.
- **Enable Aero color scheme:** If activated, Aero Glass is enabled on remote Windows Vista / Windows 7 operating systems.
- **Enable GUI animations**: If activated, animations (e.g. when a window is closed) are displayed.
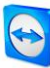

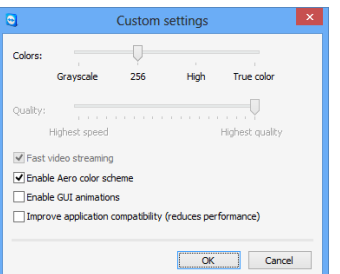

In the **Custom Settings** dialog box, you can configure quality options.

# **13.4 Category Meeting**

In the **Meeting** category, you can preconfigure settings for the TeamViewer Meeting mode. The settings in this dialog box will be applied to all meetings. For more information, see the *TeamViewer 8 Meeting Manual*.

## **13.5 Category Computers & Contacts**

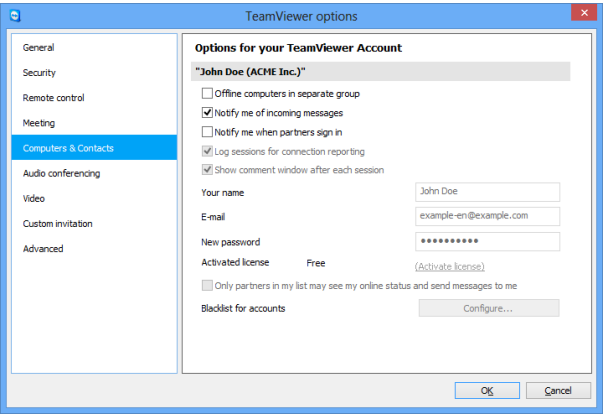

Here you can manage your TeamViewer account and configure additional settings for your Computers & Contacts.

The account management in TeamViewer provides additional options.

### **Account settings** (global settings)

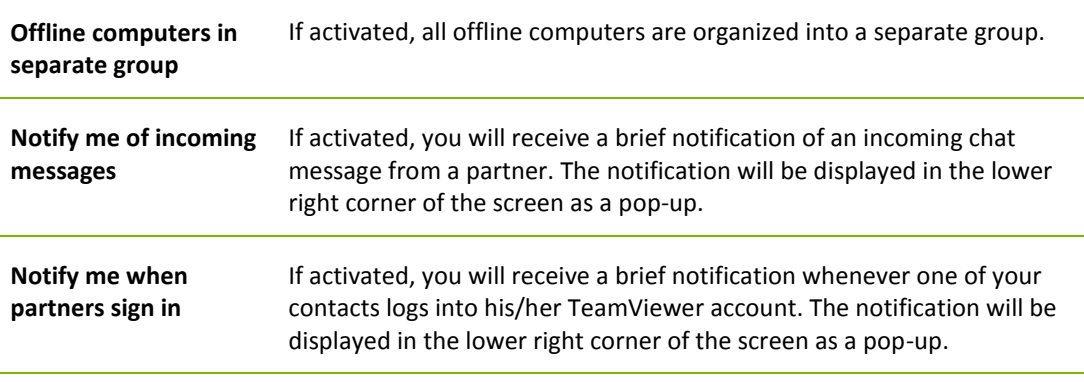

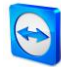

**Account settings** (global settings)

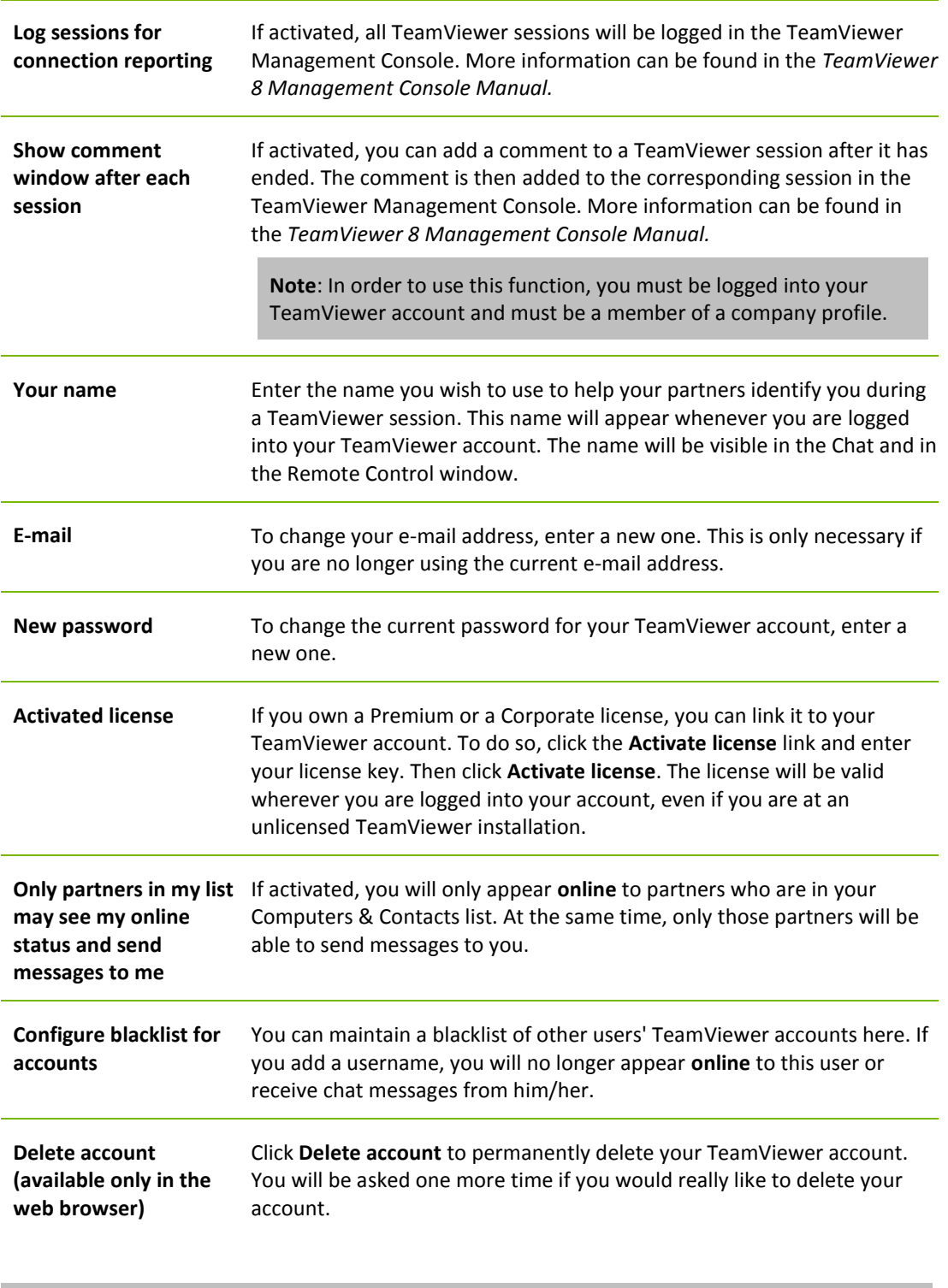

**Note**: Deleting your account will also permanently delete your Computers & Contacts.

**Note**: Any settings configured under **Local settings** are saved only for the computer that you are currently working on (or for Computers & Contacts in the Web Connector). Settings in the **Account settings** area are stored centrally and apply to any computer as soon as you log into your TeamViewer account.

**Note**: The blacklist in this category applies only to Computers & Contacts functions. This means that TeamViewer accounts on the blacklist cannot perform actions relating to you from the Computer & Contacts list but may still connect to you through other connection methods. If you would like to prevent connections to your computer from TeamViewer IDs or accounts, use the blacklist and whitelist function in the **Security** category (*see section [13.2,](#page-68-0) page [69](#page-68-0)*).

## **13.6 Category Audio conferencing**

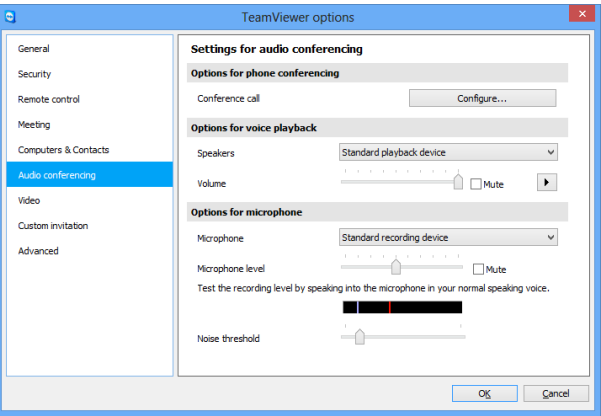

In the **Audio conferencing** category, you can configure and test the settings for your VoIP and conference call connections.

Audio conferencing settings.

#### **Options for phone conferencing**

**Conference call** To store your own conference call data, click the **Configure...** button.

#### **Options for voice playback**

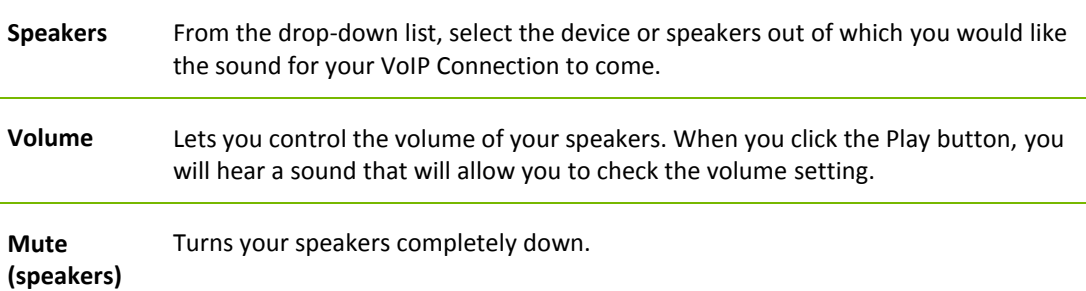

#### **Options for microphone**

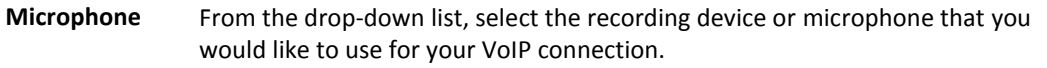

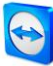

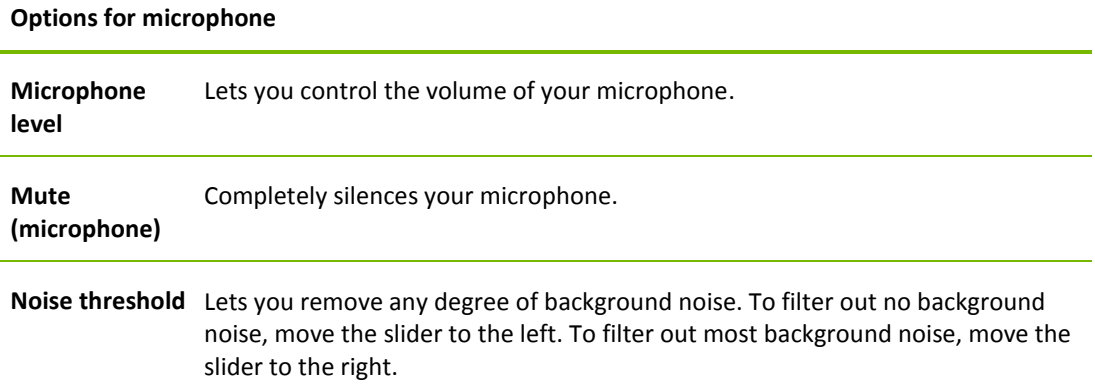

# **13.7 Category Video**

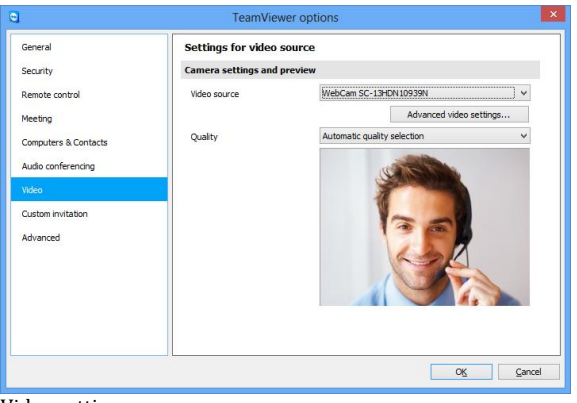

In the **Video** category, you can select your webcam and test its quality. You can also configure the settings for your video driver.

Video settings.

#### **Camera settings and preview**

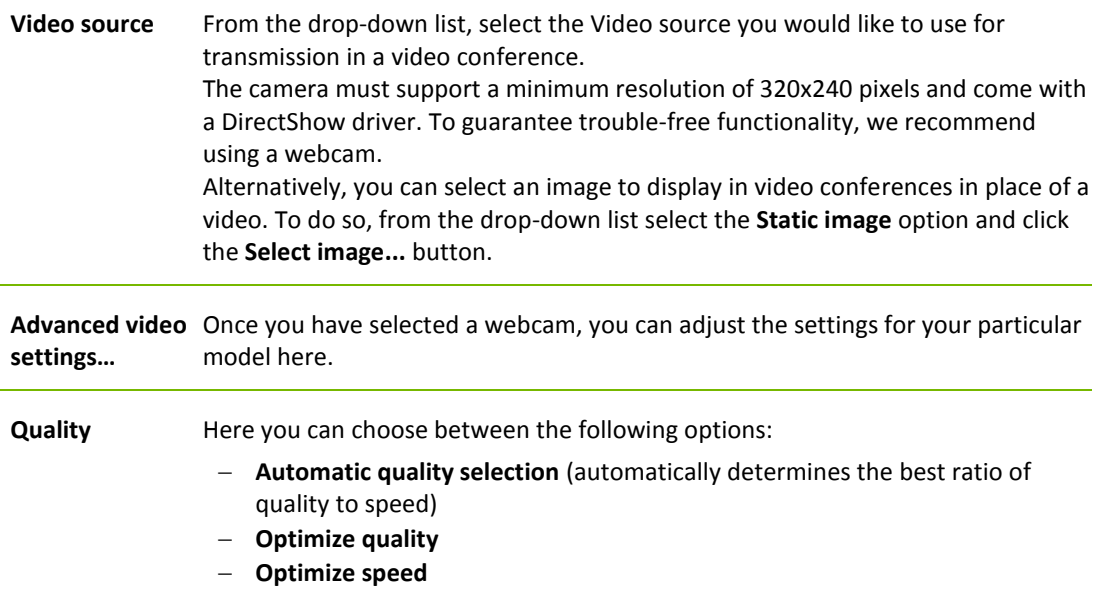

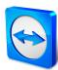

## **13.8 Category Custom invitation**

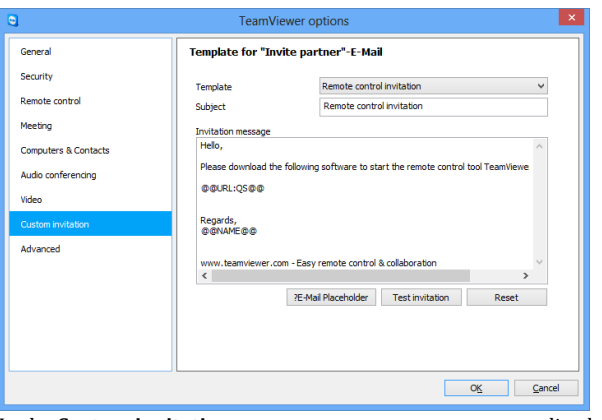

Adapt the invitation for Remote Control and Meeting to your individual needs. The following options are available to you.

In the **Custom invitation** category, you can create a personalized invitation e-mail.

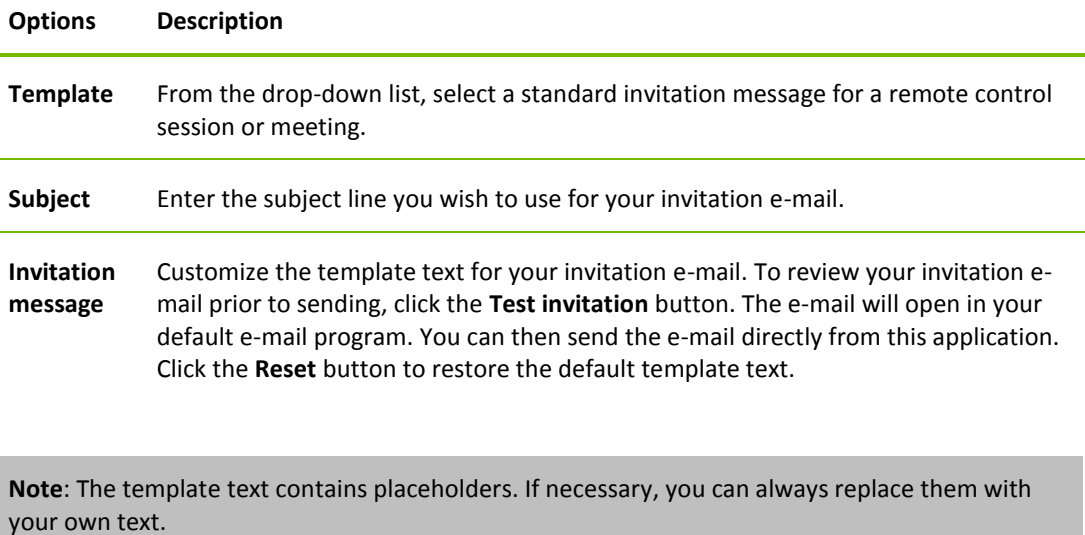

**Note**: An invitation via e-mail can only be generated through TeamViewer if a default e-mail client is set up on your computer.

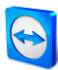

# **13.9 Category Advanced**

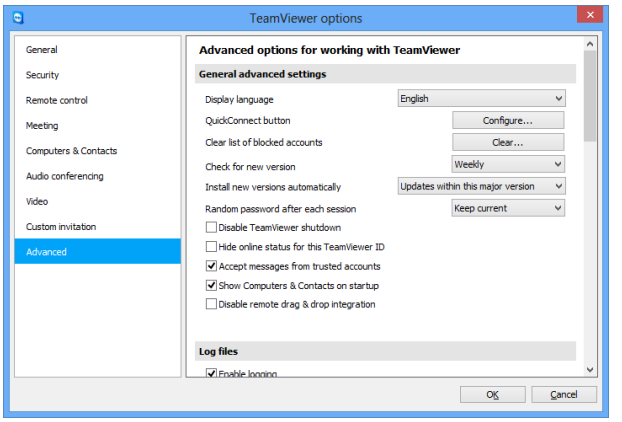

In the **Advanced** category, you can configure advanced settings for your TeamViewer. To do so, click the **Show advanced options** button.

You will find additional options under **Advanced**.

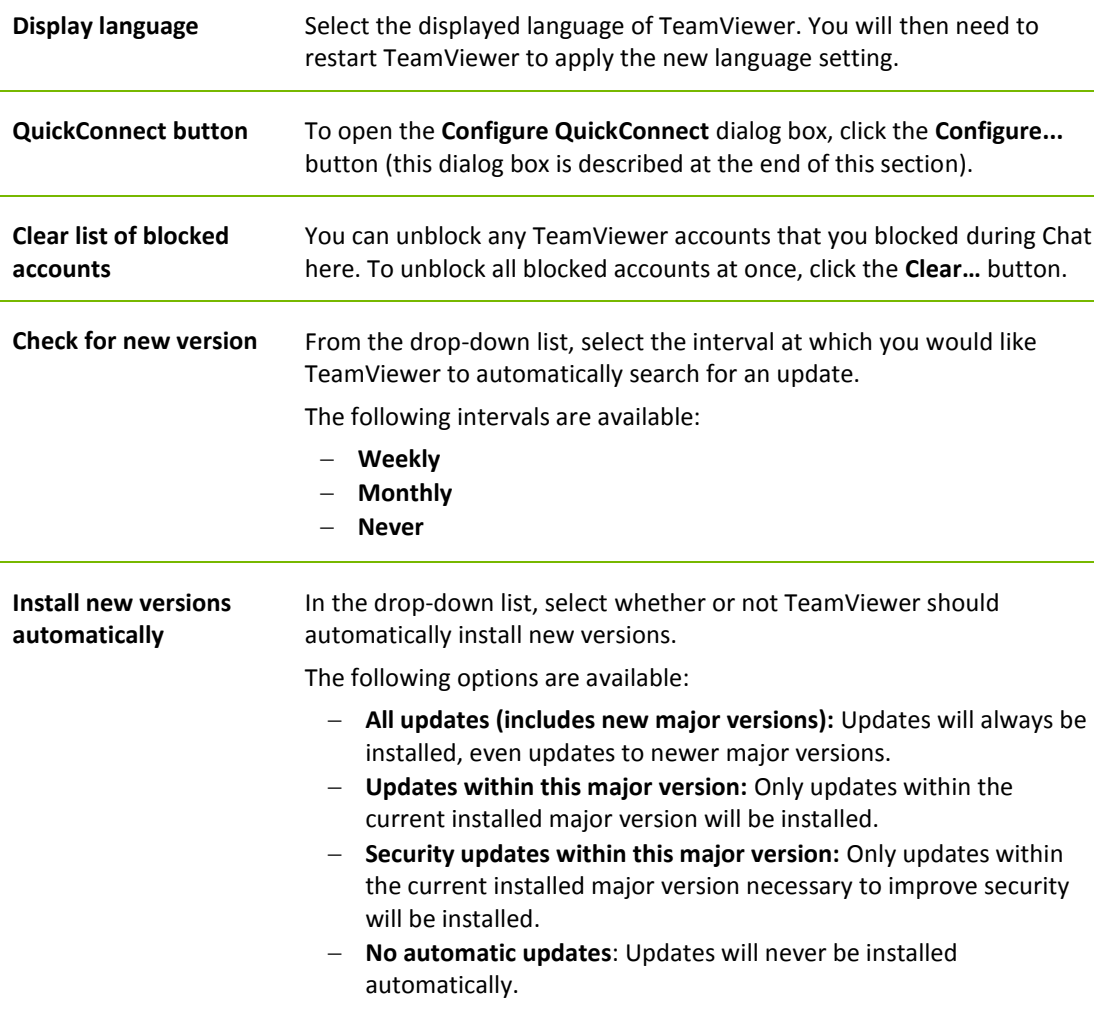

### **General advanced settings**

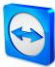

### **General advanced settings**

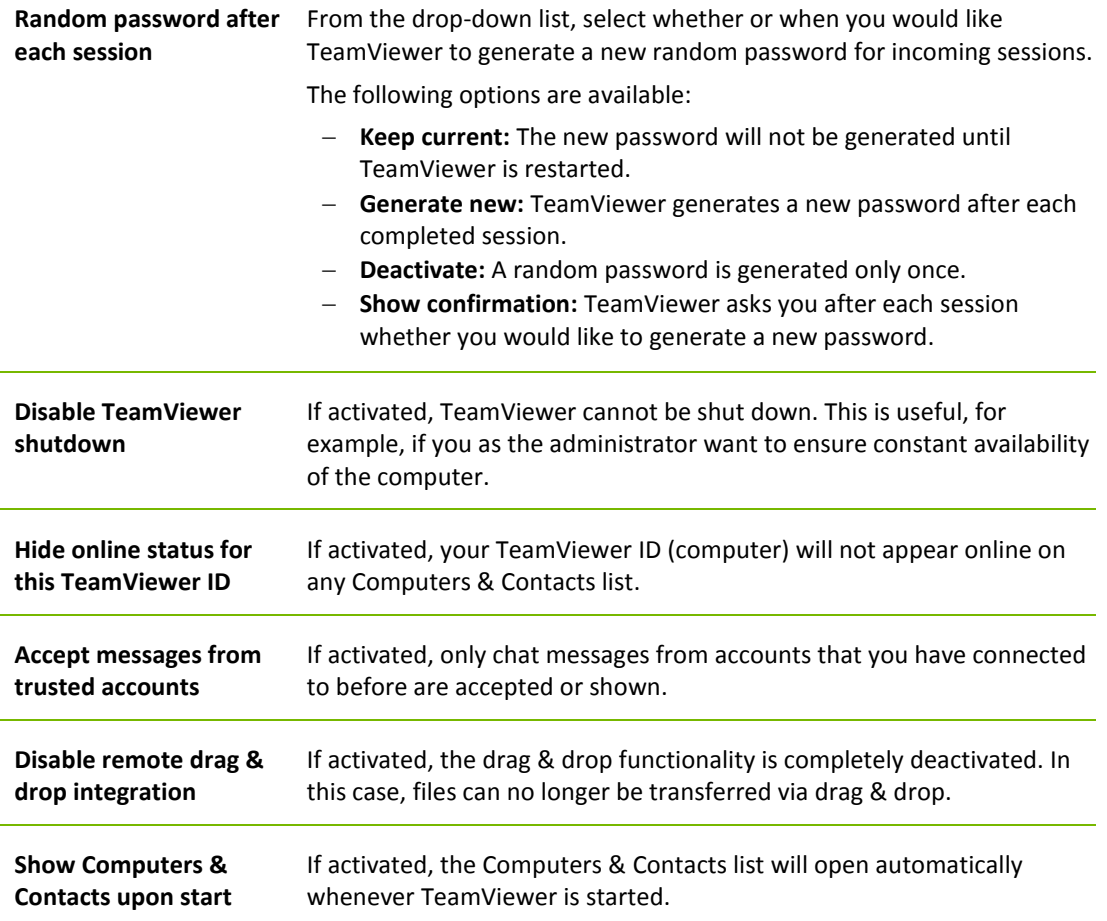

### **Log files**

Í.

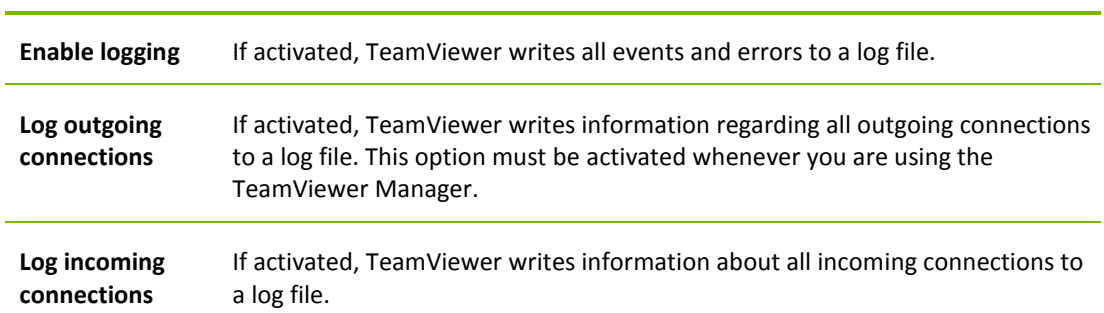

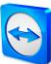

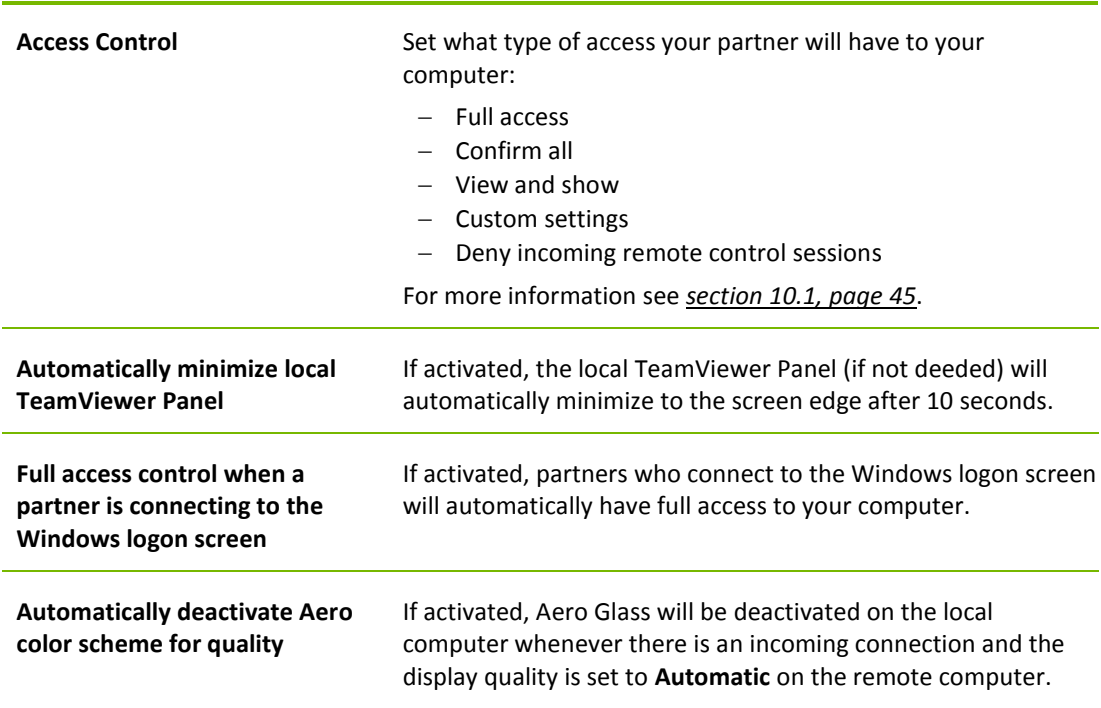

### **Advanced settings for connections to this computer**

### **Advanced settings for connections to other computers**

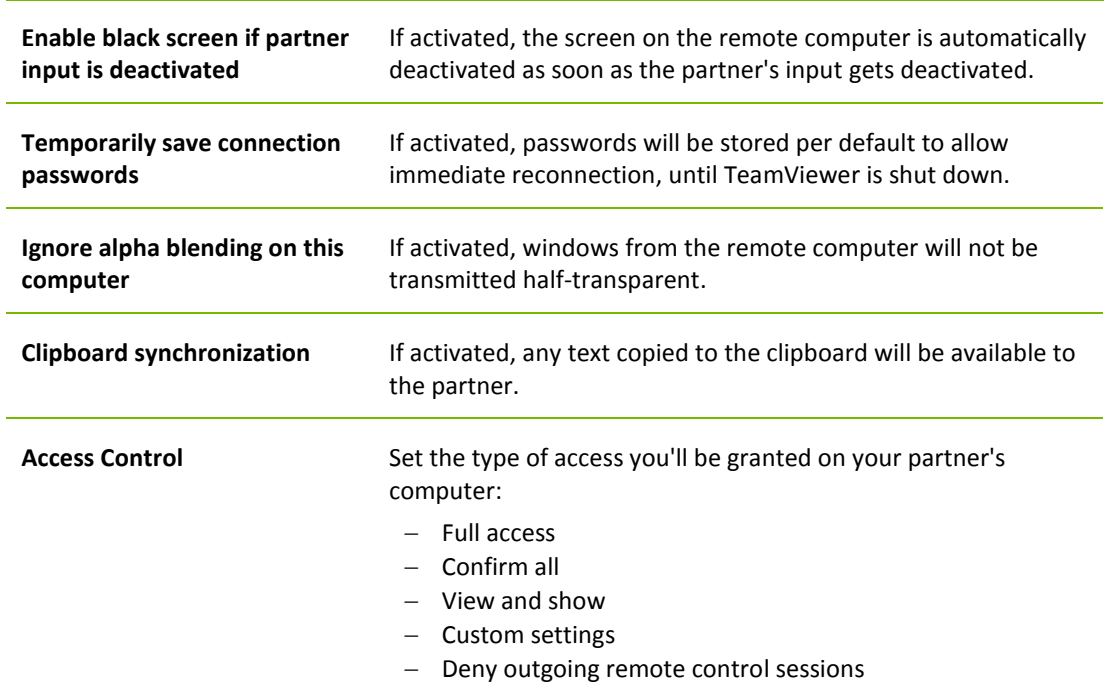

For more information see *section [10.1,](#page-44-0) page [45](#page-44-0)*.

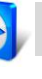

## **Advanced Meeting settings**

**Access Control** Set which rights the meeting participants will receive by default:

- $-$  Full access
- View and show
- Custom settings
- Deny meetings

For more information, see the *TeamViewer 8 Meeting Manual.*

### **Advanced network settings**

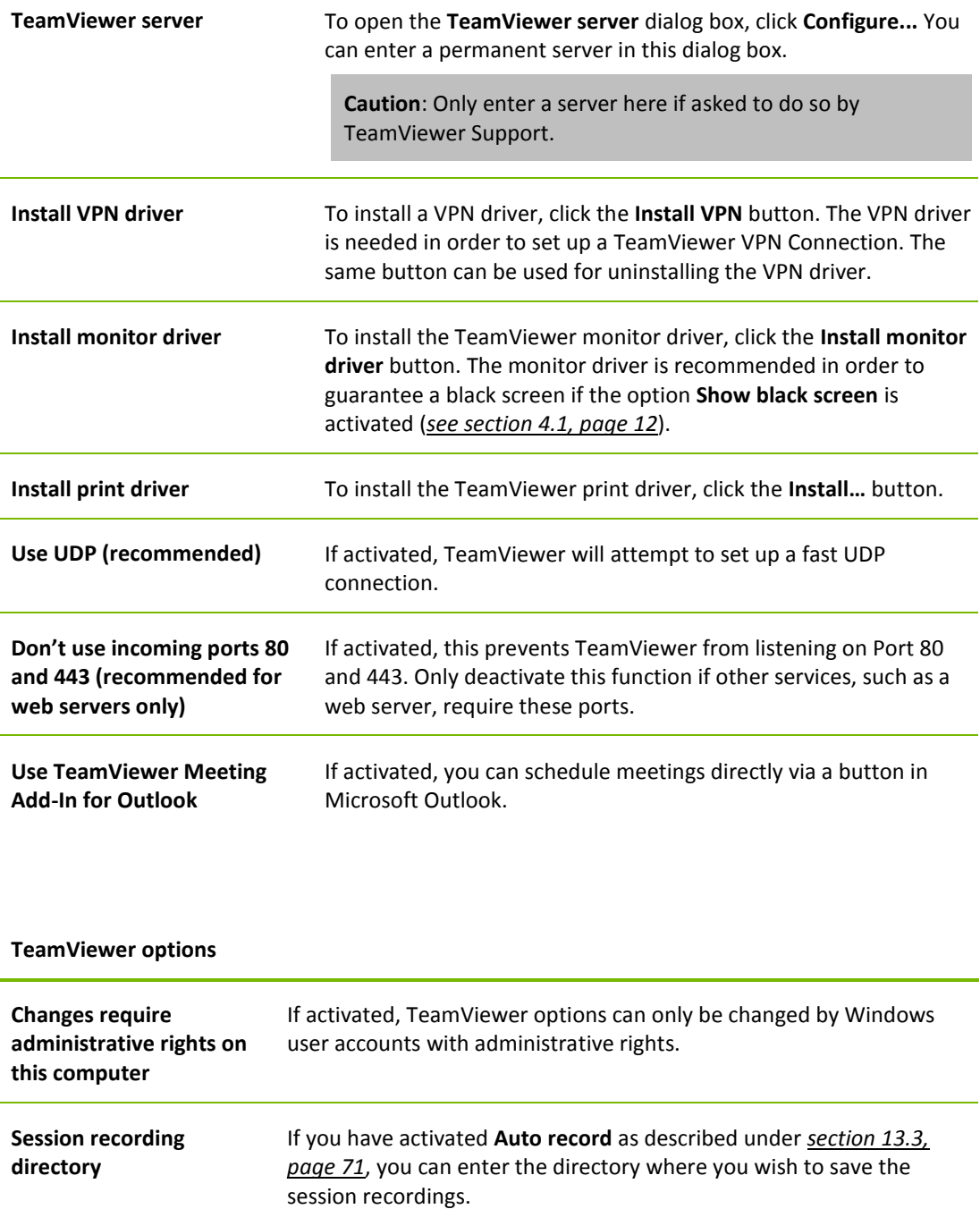

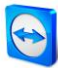

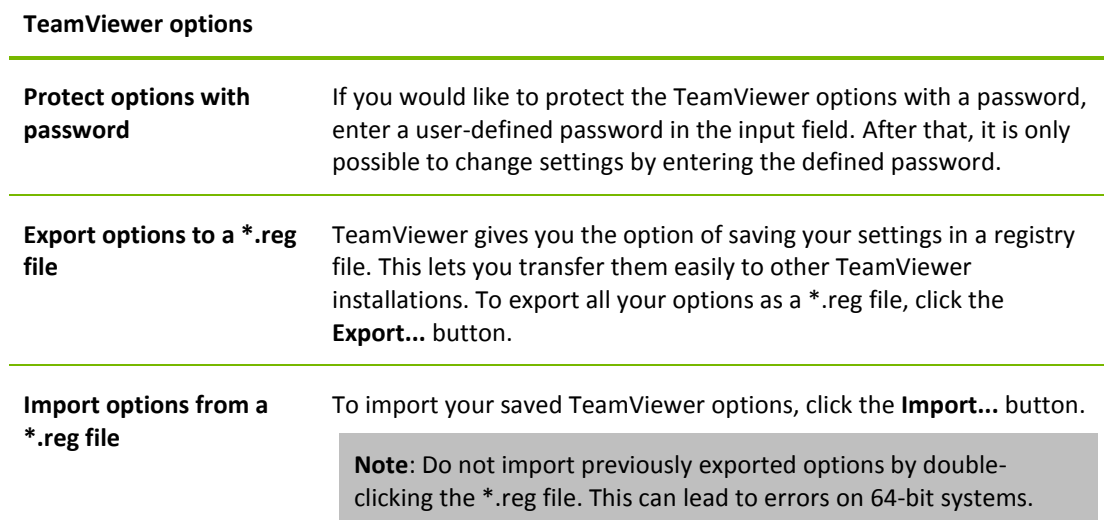

## **The Configure QuickConnect dialog box**

In this dialog box, you can configure various settings for the QuickConnect button. This button can be used to present applications. For more information, see the *TeamViewer 8 Meeting Manual*.